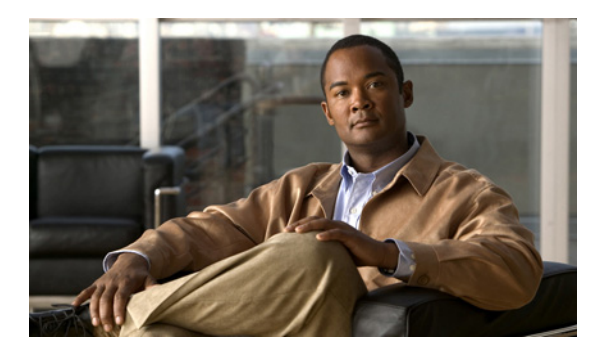

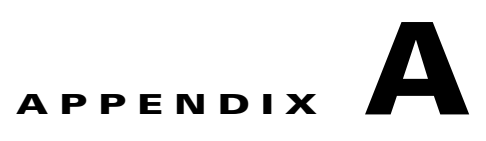

# **Cisco IOS** ファイル システム、コンフィギュ レーション ファイル、およびソフトウェア イ メージの操作

この付録では、Catalyst 3750-X または 3560-X スイッチのフラッシュ ファイル システムの操作方法、 コンフィギュレーション ファイルのコピー方法、および Catalyst 3750-X または 3560-X スイッチ、ま たは Catalyst 3750-X スイッチ スタックへのソフトウェア イメージのアーカイブ(アップロードとダ ウンロード)方法について説明します。

特に明記しない限り、スイッチという用語は、スタンドアロン スイッチおよびスイッチ スタックを指 します。

(注) この章で使用するコマンドの構文および使用方法の詳細については、このリリースに対応するスイッチ コマンド リファレンスおよび『*Cisco IOS Configuration Fundamentals Command Reference, Release 12.4*』を参照してください。

- **•** 「フラッシュ ファイル [システムの操作」\(](#page-0-0)P.A-1)
- **•** [「コンフィギュレーション](#page-8-0) ファイルの操作」(P.A-9)
- **•** 「ソフトウェア [イメージの操作」\(](#page-24-0)P.A-25)

# <span id="page-0-0"></span>フラッシュ ファイル システムの操作

フラッシュ ファイル システムは、ファイルを格納できる単一のフラッシュ デバイスです。ソフトウェ ア イメージおよびコンフィギュレーション ファイルの管理に役立つ複数のコマンドも備えています。 スイッチのデフォルトのフラッシュ ファイル システムは *flash:* です。

スタック マスターまたは任意のスタック メンバから参照できる *flash:* は、ローカル フラッシュ デバイ スを指します。これは、参照されているファイル システムで同じスイッチに接続されているデバイス です。スイッチ スタックでは、さまざまなスタック メンバからの各フラッシュ デバイスを、スタック マスターから参照できます。これらのフラッシュ ファイル システムの名前には、対応するスイッチ メ ンバ番号が含まれています。たとえば、スタック マスターから参照できる *flash3:* は、スタック メンバ 3 にある *flash:* と同じファイル システムを指します。スイッチ スタックにあるフラッシュ ファイル シ ステムを含む、すべてのファイル システムのリストを表示するには、**show file systems** 特権 EXEC コ マンドを使用します。

スイッチ スタックでは、一度に 1 人のユーザが、ソフトウェア イメージおよび設定ファイルを管理で きます。

ここでは、次の設定について説明します。

- **•** [「使用可能なファイル](#page-1-0) システムの表示」(P.A-2)
- **•** 「デフォルト ファイル [システムの設定」\(](#page-2-0)P.A-3)
- **•** 「ファイル [システムのファイルに関する情報の表示」\(](#page-3-0)P.A-4)
- **•** [「ディレクトリの変更および作業ディレクトリの表示」\(](#page-3-1)P.A-4)
- **•** [「ディレクトリの作成および削除」\(](#page-4-0)P.A-5)
- **•** [「ファイルのコピー」\(](#page-4-1)P.A-5)
- **•** [「ファイルの削除」\(](#page-5-0)P.A-6)
- **•** [「ファイルの作成、表示、および抽出」\(](#page-5-1)P.A-6)

## <span id="page-1-0"></span>使用可能なファイル システムの表示

スイッチで使用可能なファイル システムを表示するには、**show file systems** 特権 EXEC コマンドを使 用します(次のスタンドアロン スイッチの例を参照)。

Switch# **show file systems** File Systems:

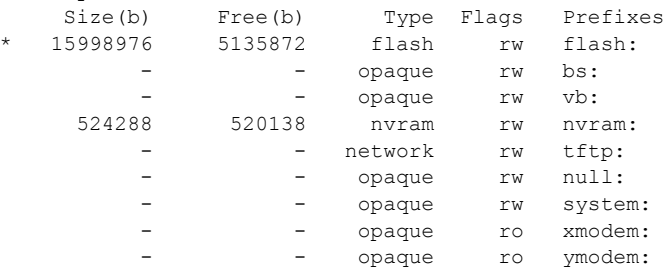

次の例では、スイッチ スタックを示します。次の例では、スタック マスターはスタック メンバ 2 であ るため、flash2: は flash: というエイリアスで表されます。スタック メンバ 5 のファイル システム は、スタック マスター上で flash5 と表示されます。

```
Switch# show file systems
File Systems:
```
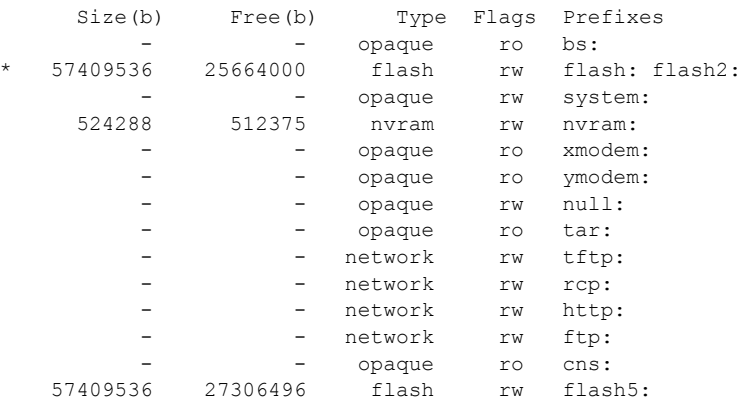

 $\blacksquare$ 

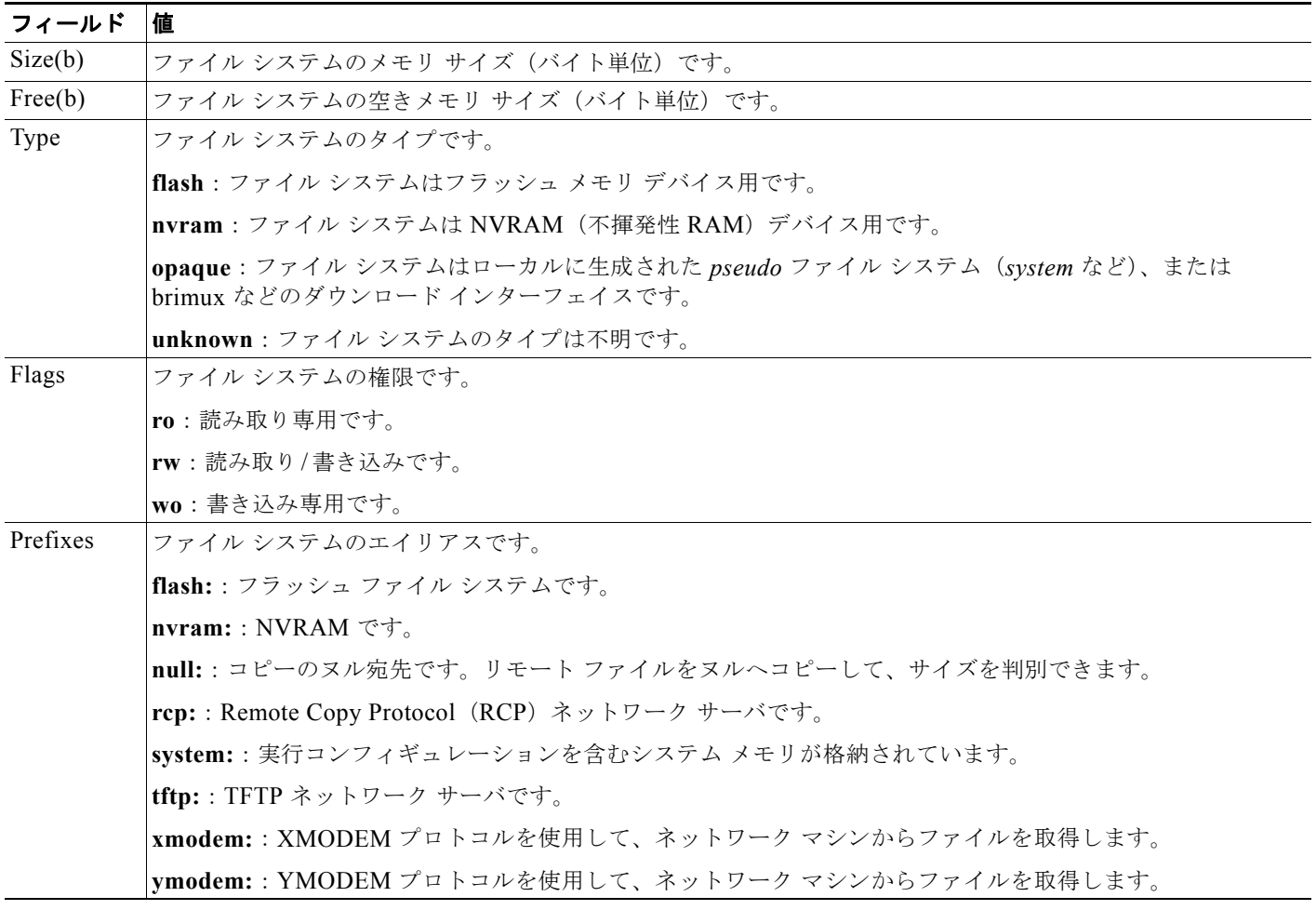

#### 表 **A-1 show file systems** フィールドの説明

## <span id="page-2-0"></span>デフォルト ファイル システムの設定

デフォルトのファイル システムとして使用されるファイル システムまたはディレクトリを指定するに は、**cd** *filesystem:* 特権 EXEC コマンドを使用します。デフォルト ファイル システムを設定すると、関 連するコマンドを実行するときに *filesystem:* 引数を省略できます。たとえば、オプションの *filesystem:* 引数を持つすべての特権 EXEC コマンドでは、**cd** コマンドで指定されたファイル システム が使用されます。

デフォルトでは、デフォルト ファイル システムは *flash:* です。

**cd** コマンドで指定された現在のデフォルトのファイル システムを表示するには、**pwd** 特権 EXEC コマ ンドを使用します。

## <span id="page-3-0"></span>ファイル システムのファイルに関する情報の表示

ファイル システムの内容を操作する前に、そのリストを表示できます。たとえば、新しいコンフィ ギュレーション ファイルをフラッシュ メモリにコピーする前に、ファイル システムに同じ名前のコン フィギュレーション ファイルが格納されていないことを確認できます。同様に、フラッシュ コンフィ ギュレーション ファイルを別の場所にコピーする前に、ファイル名を確認して、その名前を別のコマ ンドで使用できます。

ファイル システムのファイルに関する情報を表示するには、表 [A-2](#page-3-2) に記載された特権 EXEC コマンド のいずれかを使用します。

#### <span id="page-3-2"></span>表 **A-2** ファイルに関する情報を表示するためのコマンド

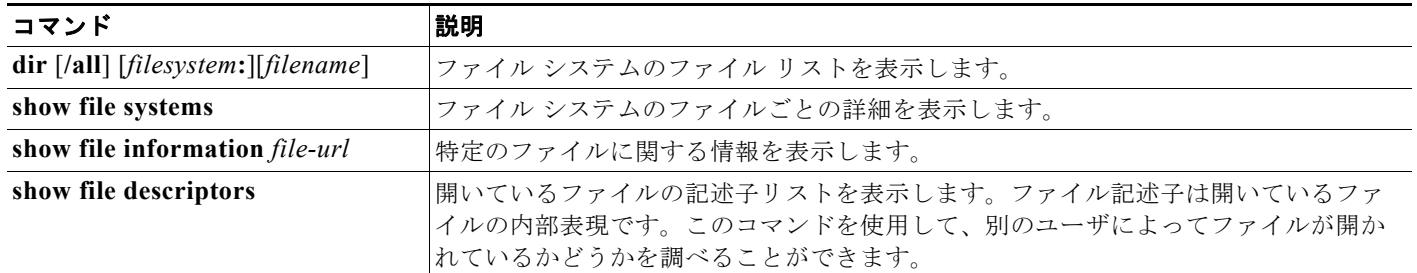

CISCO-MEMORY-POOL-MIB のドライバ テキスト オブジェクトについての情報を表示するには、 **show memory** 特権 EXEC コマンドを使用します。

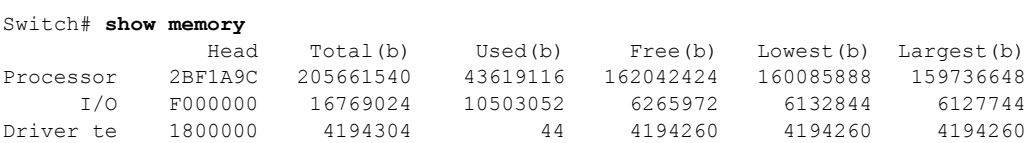

## <span id="page-3-1"></span>ディレクトリの変更および作業ディレクトリの表示

ディレクトリの変更や、作業ディレクトリの表示を行うには、特権 EXEC モードで次の手順を実行し ます。

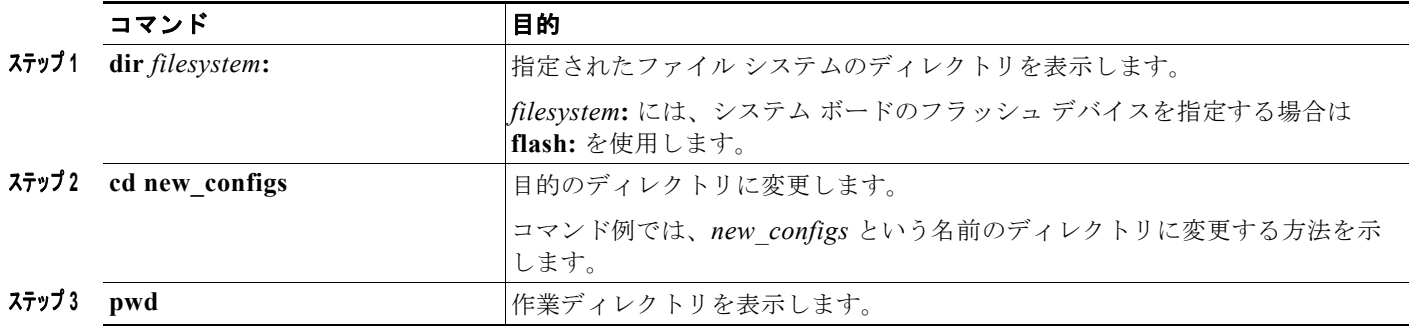

## <span id="page-4-0"></span>ディレクトリの作成および削除

特権 EXEC モードを開始して、ディレクトリを作成および削除するには、次の手順を実行します。

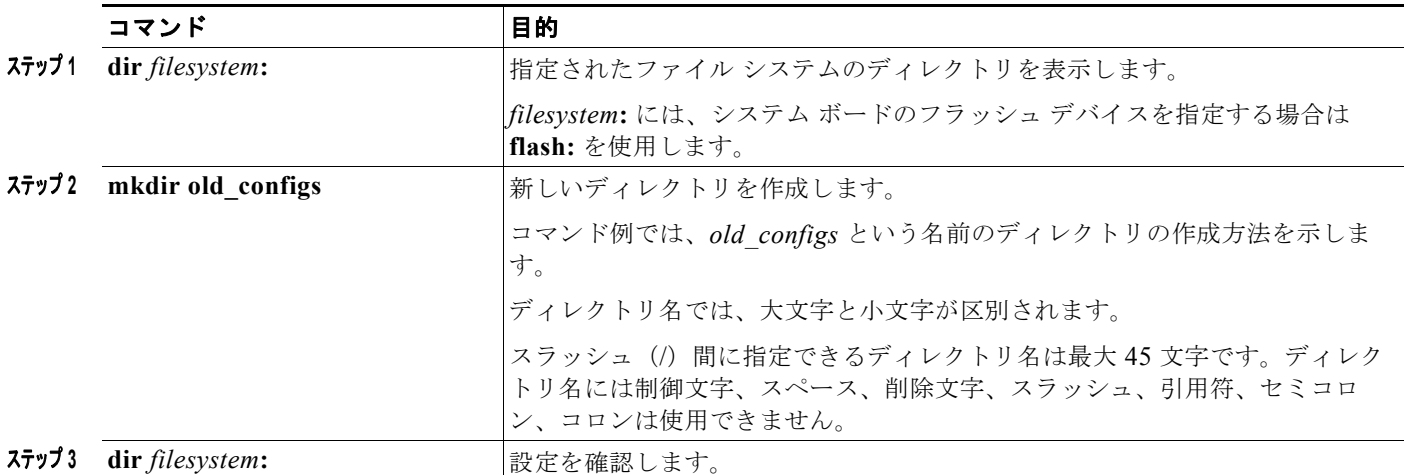

ディレクトリを、その内部のすべてのファイルおよびサブディレクトリとともに削除するには、**delete /force/recursive** *filesystem***:/***file-url* 特権 EXEC コマンドを使用します。

名前で指定されたディレクトリを、その内部のすべてのサブディレクトリおよびファイルとともに削除 するには、**/recursive** キーワードを使用します。ディレクトリ内のファイルごとに表示される、削除を 確認するためのプロンプトを省略するには、**/force** キーワードを使用します。この削除プロセスを実行 すると、最初に 1 度だけプロンプトが表示されます。**archive download-sw** コマンドでインストール され、不要になった古いソフトウェア イメージを削除するには、**/force** キーワードおよび **/recursive** キーワードを使用します。

*filesystem* には、システム ボードのフラッシュ デバイスを指定する場合は **flash:** を使用します。 *file-url* には、削除するディレクトリ名を入力します。ディレクトリ内のすべてのファイルおよびディ レクトリが削除されます。

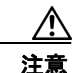

注意 ファイルおよびディレクトリが削除された場合、その内容は回復できません。

### <span id="page-4-1"></span>ファイルのコピー

送信元から宛先にファイルをコピーするには、**copy** *source-url destination-url* 特権 EXEC コマンドを 使用します。送信元および宛先の URL には、**running-config** および **startup-config** キーワード ショートカットを使用できます。たとえば、**copy running-config startup-config** コマンドを実行する と、現在の実行コンフィギュレーション ファイルがフラッシュ メモリの NVRAM セクションに保存さ れ、システム初期化中のコンフィギュレーションとして使用されます。

XMODEM または YMODEM プロトコルを使用するネットワーク マシンのファイルに対する送信元と して特殊なファイル システム(**xmodem:**、**ymodem:**)を指定し、そこからコピーすることもできま す。

ネットワーク ファイル システムの URL には、**ftp:**、**rcp:**、**tftp:** などがあります。構文は次のとおりで す。

**•** FTP:**ftp:**[[**//***username* [**:***password*]**@***location*]**/***directory*]**/***filename*

- **•** RCP:**rcp:**[[**//***username***@***location*]**/***directory*]**/***filename*
- **•** TFTP:**tftp:**[[**//***location*]**/***directory*]**/***filename*

ローカルにある書き込み可能なファイル システムには flash: などがあります。

送信元および宛先の組み合わせによっては、無効な場合があります。特に、次に示す組み合わせの場合 は、コピーできません。

- **•** 実行コンフィギュレーションから実行コンフィギュレーションへ
- **•** スタートアップ コンフィギュレーションからスタートアップ コンフィギュレーションへ
- **•** デバイスから同じ名前のデバイスへ(たとえば、**copy flash: flash:** コマンドは無効)

コンフィギュレーション ファイルによる **copy** コマンドの具体的な使用例については[、「コンフィギュ](#page-8-0) レーション [ファイルの操作」\(](#page-8-0)P.A-9)を参照してください。

新しいバージョンをダウンロードするか、または既存のバージョンをアップロードして、ソフトウェア イメージをコピーするには、**archive download-sw** または **archive upload-sw** 特権 EXEC コマンドを 使用します。詳細については、「ソフトウェア [イメージの操作」\(](#page-24-0)P.A-25) を参照してください。

### <span id="page-5-0"></span>ファイルの削除

フラッシュ メモリ デバイスのファイルが不要になった場合は、そのファイルを永久に削除できます。 指定されたフラッシュ デバイスからファイルまたはディレクトリを削除するには、**delete** [**/force**] [**/recursive**] [*filesystem***:**]**/***file-url* 特権 EXEC コマンドを使用します。

ディレクトリを、その内部のすべてのサブディレクトリやファイルとともに削除するには、**/recursive** キーワードを使用します。ディレクトリ内のファイルごとに表示される、削除を確認するためのプロン プトを省略するには、**/force** キーワードを使用します。この削除プロセスを実行すると、最初に 1 度だ けプロンプトが表示されます。**archive download-sw** コマンドでインストールされ、不要になった古 いソフトウェア イメージを削除するには、**/force** キーワードおよび **/recursive** キーワードを使用しま す。

*filesystem***:** オプションを省略すると、**cd** コマンドで指定したデフォルトのデバイスが使用されます。 file-url には、削除するファイルのパス(ディレクトリ)および名前を指定します。

ファイルを削除しようとすると、削除の確認を求めるプロンプトが表示されます。

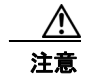

注意 ファイルが削除された場合、その内容は回復できません。

次に、デフォルトのフラッシュ メモリ デバイスからファイル *myconfig* を削除する例を示します。 Switch# **delete myconfig**

### <span id="page-5-1"></span>ファイルの作成、表示、および抽出

ファイルを作成してそこにファイルを書き込んだり、ファイル内のファイルをリスト表示したり、ファ イルからファイルを抽出したりできます(次の項を参照)。

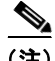

(注) ソフトウェア イメージ ファイルをダウンロードおよびアップロードするには、**copy** 特権 EXEC コマ ンドまたは **archive** 特権 EXEC コマンドではなく、**archive download-sw** および **archive upload-sw** 特権 EXEC コマンドを使用することを推奨します。スイッチ スタックでは、スタック マスター経由で のみ、**archive download-sw** 特権 EXEC コマンドおよび **archive upload-sw** 特権 EXEC コマンドを使 用できます。スタック マスターにダウンロードされたソフトウェア イメージは、残りのスタック メン

バに自動的にダウンロードされます。

互換性のないソフトウェア イメージがあるスイッチをアップグレードするには、**archive copy-sw** 特権 EXEC コマンドを使用して、既存のスタック メンバから非互換スイッチにソフトウェア イメージをコ ピーします。その場合、スイッチは自動的にリロードされ、完全に機能しているメンバとしてスタック に加入します。

ファイルの作成、内容の表示、およびファイルの抽出を行うには、特権 EXEC コマンドで次の手順を 実行します。

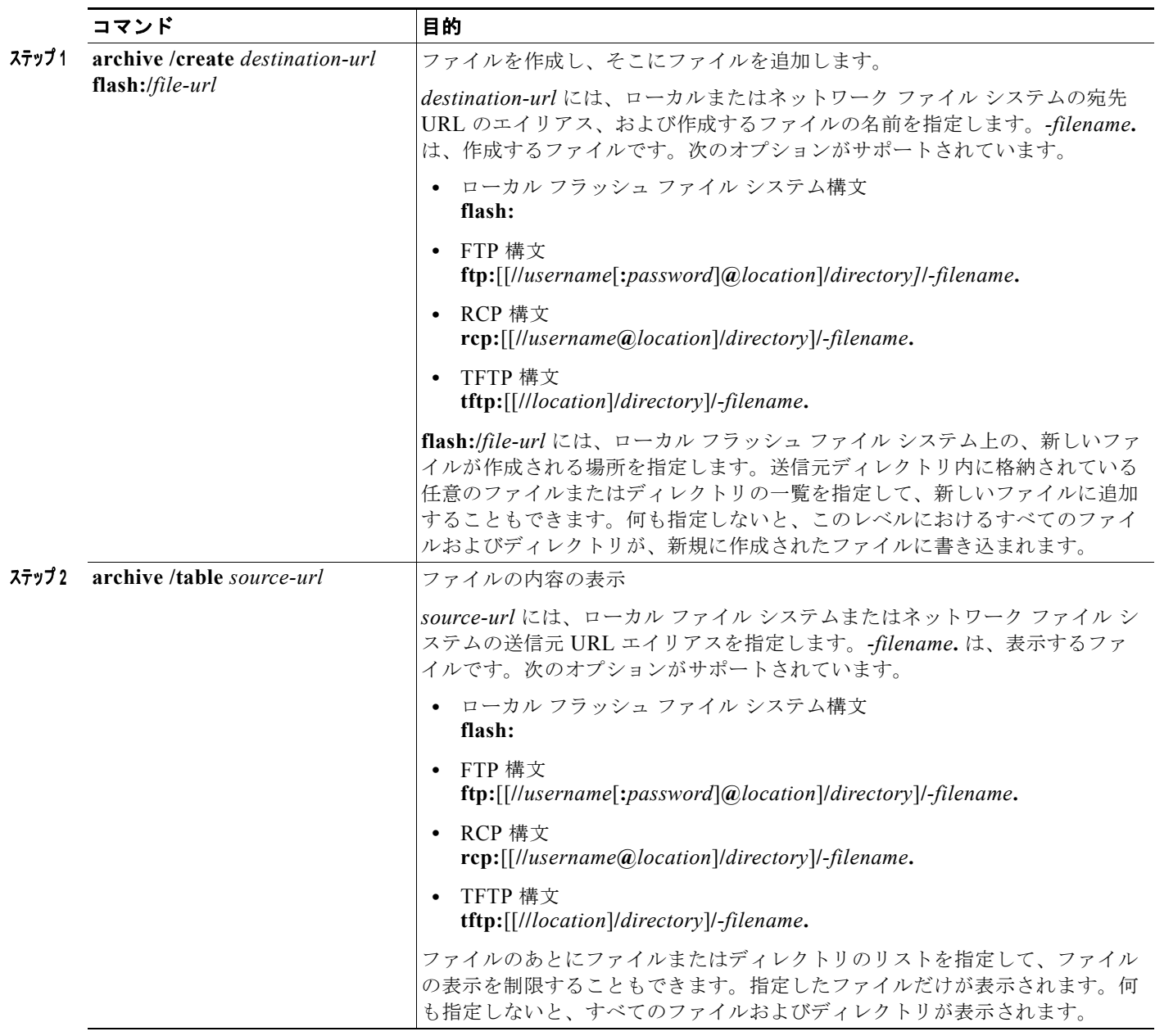

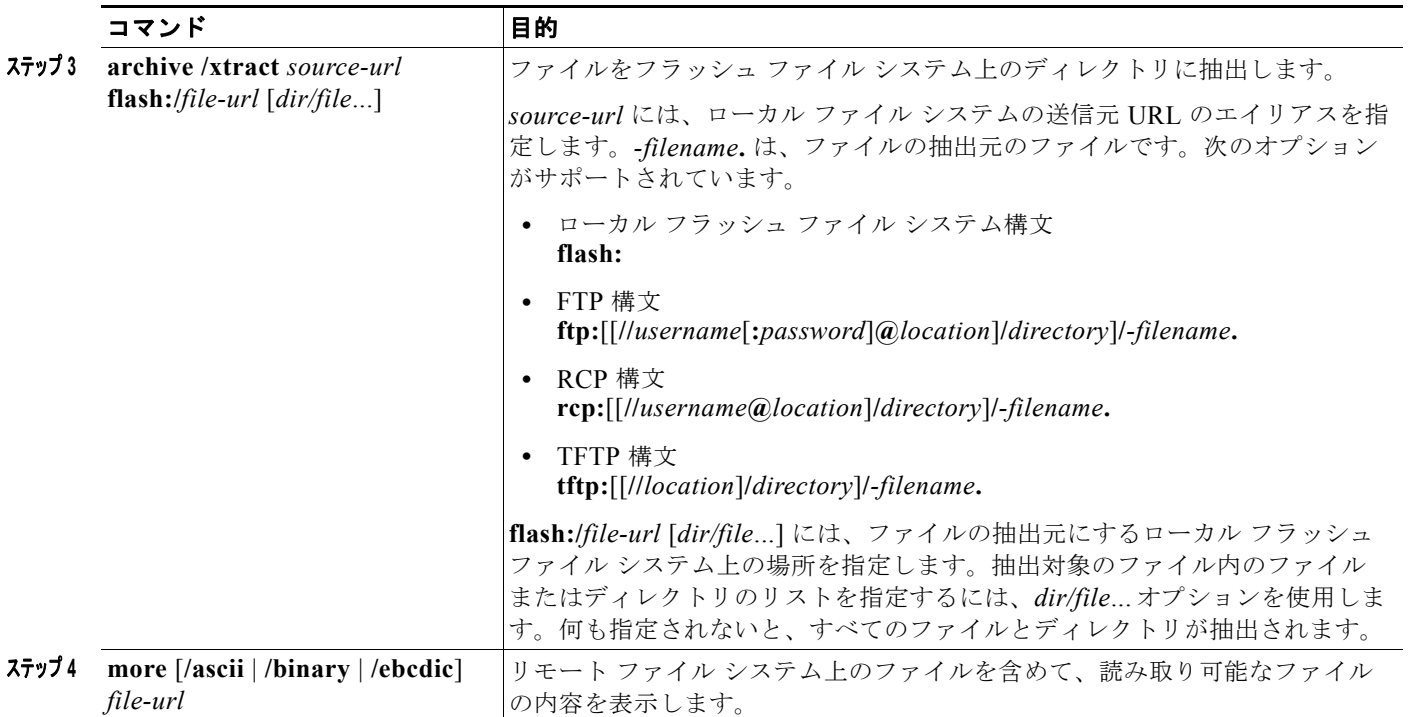

次に、ファイルを作成する例を示します。次のコマンドを実行すると、ローカル フラッシュ デバイス 上のディレクトリ *new-configs* の内容が、172.20.10.30 の TFTP サーバ上のファイル *saved.* に書き込 まれます。

Switch# **archive /create tftp:172.20.10.30/saved. flash:/new-configs**

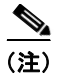

(注) 次の例は、Catalyst 3750-E スイッチの出力を示しています。Catalyst 3750-X と 3560-X の出力は似て います。

次に、フラッシュ メモリ内にあるスイッチ ファイルの内容を表示する例を示します。

```
Switch# archive /table flash:.
info (219 bytes)
/ (directory)
/html/ (directory)
/html/foo.html (0 bytes)
/.bin (610856 bytes)
/info (219 bytes)
```
次の例では、*/html* ディレクトリおよびその内容だけを表示する方法を示します。

```
Switch# archive /table flash: /html
/html
/html/ (directory)
/html/const.htm (556 bytes)
/html/xhome.htm (9373 bytes)
/html/menu.css (1654 bytes)
<output truncated>
```
次に、172.20.10.30 の TFTP サーバ上にあるファイルの内容を抽出する例を示します。

Switch# **archive /xtract tftp:/172.20.10.30/saved. flash:/new-configs**

次に、TFTP サーバ上のコンフィギュレーション ファイルの内容を表示する例を示します。

```
Switch# more tftp://serverA/hampton/savedconfig
!
! Saved configuration on server
!
version 12.2
service timestamps log datetime localtime
service linenumber
service udp-small-servers
service pt-vty-logging
!
<output truncated>
```
# <span id="page-8-0"></span>コンフィギュレーション ファイルの操作

ここでは、コンフィギュレーション ファイルの作成、ロード、およびメンテナンスの手順について説 明します。

(注) スイッチ スタックの設定ファイルの詳細については、「スイッチ スタックのコンフィギュレーション ファイル」(P.5-17)を参照してください。

コンフィギュレーション ファイルには、Cisco IOS ソフトウェアの機能をカスタマイズするために入力 されたコマンドが格納されています。基本的なコンフィギュレーション ファイルを作成するには、 **setup** プログラムを使用するか、または **setup** 特権 EXEC コマンドを使用します。詳細については、 第 4 章「スイッチの IP アドレスおよびデフォルト ゲートウェイの割り当て」を参照してください。

TFTP、FTP、または RCP サーバから、スイッチの実行コンフィギュレーションまたはスタートアップ コンフィギュレーションにコンフィギュレーション ファイルをコピー(ダウンロード)できます。次 のいずれかの目的でこの操作が必要になります。

- **•** バックアップ コンフィギュレーション ファイルを復元するため。
- **•** コンフィギュレーション ファイルを別のスイッチに使用するため。たとえば、ネットワークに別 のスイッチを追加して、元のスイッチと同じ設定にできます。ファイルを新しいスイッチにコピー すると、ファイル全体を再作成しないで、関連部分を変更できます。
- **•** すべてのスイッチのコンフィギュレーションが同じになるように、ネットワーク内のすべてのス イッチに同じコンフィギュレーション コマンドをロードするため。

スイッチからファイル サーバにコンフィギュレーション ファイルをコピー(アップロード)するには、 TFTP、FTP、または RCP を使用します。内容を変更する前に、現在のコンフィギュレーション ファ イルをサーバにバックアップしておくと、後でサーバから元のコンフィギュレーション ファイルを復 元できます。

使用するプロトコルは、使用中のサーバのタイプに応じて異なります。FTP および RCP トランスポー ト メカニズムを使用すると、TFTP よりもパフォーマンスが速く、データがより確実に配信されます。 これらの機能を実現するために、FTP および RCP はコネクション型の TCP/IP スタックに基づいて構 築され、このスタックが使用されています。

ここでは、次の設定について説明します。

- **•** 「コンフィギュレーション [ファイルの作成および使用上の注意事項」\(](#page-9-0)P.A-10)
- **•** 「コンフィギュレーション [ファイルのタイプおよび場所」\(](#page-9-1)P.A-10)
- **•** 「テキスト [エディタによるコンフィギュレーション](#page-10-0) ファイルの作成」(P.A-11)
- **•** 「TFTP [によるコンフィギュレーション](#page-10-1) ファイルのコピー」(P.A-11)

■ コンフィギュレーション ファイルの操作

- **•** 「FTP [によるコンフィギュレーション](#page-13-0) ファイルのコピー」(P.A-14)
- **•** 「RCP [によるコンフィギュレーション](#page-16-0) ファイルのコピー」(P.A-17)
- **•** [「設定情報の消去」\(](#page-19-0)P.A-20)
- **•** [「コンフィギュレーションの交換またはロール](#page-20-0) バック」(P.A-21)

### <span id="page-9-0"></span>コンフィギュレーション ファイルの作成および使用上の注意事項

コンフィギュレーション ファイルを作成すると、スイッチを設定するときに役立ちます。コンフィ ギュレーション ファイルには、1 台または複数のスイッチを設定する場合に必要となるコマンドの一 部、またはすべてを格納できます。たとえば、同じハードウェア構成の複数のスイッチに、同じコン フィギュレーション ファイルをダウンロードできます。

コンフィギュレーション ファイルを作成するときは、次に示す注意事項に従ってください。

- **•** スイッチを最初に設定する場合、コンソール ポートまたはイーサネット管理ポートから接続する ことを推奨します。コンソール ポートまたはイーサネット管理ポートとの直接接続ではなく、 ネットワーク接続を介してスイッチにアクセスする場合は、設定の変更(スイッチの IP アドレス の変更やポートのディセーブル化など)によっては、スイッチとの接続が切断される可能性がある ことにご注意ください。
- **•** スイッチにパスワードが設定されていない場合は、**enable secret** *secret-password* グローバル コン フィギュレーション コマンドを使用して、パスワードを設定することを推奨します。

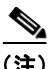

(注) **copy** {**ftp: | rcp: | tftp:**} **system:running-config** 特権 EXEC コマンドを実行すると、コマンドライン にコマンドを入力した場合と同様に、スイッチにコンフィギュレーション ファイルがロードされます。 コマンドを追加するまで、既存の実行コンフィギュレーションは消去されません。コピーされたコン フィギュレーション ファイル内のコマンドによって既存のコンフィギュレーション ファイル内のコマ ンドが置き換えられると、既存のコマンドは消去されます。たとえば、コピーされたコンフィギュレー ション ファイルに格納されている特定のコマンドの IP アドレスが、既存のコンフィギュレーションに 格納されている IP アドレスと異なる場合は、コピーされたコンフィギュレーション内の IP アドレスが 使用されます。ただし、既存のコンフィギュレーション内のコマンドの中には、置き換えたり無効にし たりできないものもあります。このようなコマンドがある場合は、既存のコンフィギュレーション ファイルとコピーされたコンフィギュレーション ファイルが組み合わされた(コピーされたコンフィ ギュレーション ファイルが優先する)コンフィギュレーション ファイルが作成されます。

コンフィギュレーション ファイルを復元して、サーバに保存されたファイルの正確なコピーを作成す るには、コンフィギュレーション ファイルを直接スタートアップ コンフィギュレーションにコピーし て(**copy** {**ftp: | rcp: | tftp:**} **nvram:startup-config** 特権 EXEC コマンドを使用)、スイッチを再起動 します。

### <span id="page-9-1"></span>コンフィギュレーション ファイルのタイプおよび場所

スタートアップ コンフィギュレーション ファイルは、ソフトウェアを設定するために、システムの起 動中に使用されます。実行コンフィギュレーション ファイルには、ソフトウェアの現在の設定が格納 されています。2 つのコンフィギュレーション ファイルは別々の設定にできます。たとえば、一時的に 設定を変更しなければならない場合があります。この場合は、実行コンフィギュレーションを変更した 後、**copy running-config startup-config** 特権 EXEC コマンドによる設定の保存は行わないようにしま す。

実行コンフィギュレーションは DRAM に保存されますが、スタートアップ コンフィギュレーションは フラッシュ メモリの NVRAM セクションに保存されます。

### <span id="page-10-0"></span>テキスト エディタによるコンフィギュレーション ファイルの作成

コンフィギュレーション ファイルを作成する場合は、システムが適切に応答できるように、コマンド を論理的に並べる必要があります。次に、コンフィギュレーション ファイルの作成方法の一例を示し ます。

ステップ **1** スイッチからサーバに既存のコンフィギュレーションをコピーします。

詳細については、「TFTP [によるコンフィギュレーション](#page-11-0) ファイルのダウンロード」(P.A-12)、「[FTP](#page-14-0)  [によるコンフィギュレーション](#page-14-0) ファイルのダウンロード」(P.A-15)、または「RCP [によるコンフィ](#page-17-0) ギュレーション [ファイルのダウンロード」\(](#page-17-0)P.A-18)を参照してください。

- ステップ **2** UNIX の vi または emacs、PC のメモ帳などのテキスト エディタで、コンフィギュレーション ファイ ルを開きます。
- ステップ **3** 目的のコマンドが格納されたコンフィギュレーション ファイルの一部を抽出して、新しいファイルに 保存します。
- ステップ **4** コンフィギュレーション ファイルをサーバ内の適切な場所にコピーします。たとえば、ファイルを ワークステーションの TFTP ディレクトリ(UNIX ワークステーションの場合は、通常は */*tftpboot)に コピーします。
- ステップ **5** ファイルに関する権限が world-read に設定されていることを確認します。

### <span id="page-10-1"></span>**TFTP** によるコンフィギュレーション ファイルのコピー

作成したコンフィギュレーション ファイルを使用してスイッチを設定したり、別のスイッチからダウ ンロードしたり、TFTP サーバからダウンロードできます。また、コンフィギュレーション ファイルを TFTP サーバにコピー(アップロード)して、格納できます。

ここでは、次の設定について説明します。

- **•** 「TFTP によるコンフィギュレーション [ファイルのダウンロードまたはアップロードの準備」](#page-10-2)  $(P.A-11)$  $(P.A-11)$  $(P.A-11)$
- **•** 「TFTP [によるコンフィギュレーション](#page-11-0) ファイルのダウンロード」(P.A-12)
- **•** 「TFTP [によるコンフィギュレーション](#page-12-0) ファイルのアップロード」(P.A-13)

#### <span id="page-10-2"></span>**TFTP** によるコンフィギュレーション ファイルのダウンロードまたはアップロードの準備

TFTP を使用してコンフィギュレーション ファイルのダウンロードやアップロードを開始する前に、次 の作業を実行します。

**•** TFTP サーバとして機能しているワークステーションが適切に設定されていることを確認します。 Sun ワークステーションの場合、/etc/inetd.conf ファイル内に次の行が含まれていることを確認し ます。

```
tftp dgram udp wait root /usr/etc/in.tftpd in.tftpd -p -s /tftpboot
```
/etc/services ファイルに次の行が含まれていることを確認します。 tftp 69/udp

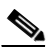

- (注) /etc/inetd.conf および /etc/services ファイルを変更した後に、inetd デーモンを再起動する 必要があります。このデーモンを再起動するには、inetd プロセスを終了して再起動する か、または **fastboot** コマンド(SunOS 4.x の場合)や **reboot** コマンド(Solaris 2.x または SunOS 5.x の場合)を入力します。TFTP デーモンの詳細については、ワークステーショ ンのマニュアルを参照してください。
- **•** スイッチに TFTP サーバへのルートが設定されているかどうかを確認します。サブネット間でトラ フィックをルーティングするようにルータを設定していない場合、スイッチと TFTP サーバは同じ サブネットに置かれていなければなりません。**ping** コマンドを使用して、TFTP サーバへの接続を チェックします。
- **•** ダウンロードするコンフィギュレーション ファイルが TFTP サーバ上の正しいディレクトリ内に あることを確認します(UNIX ワークステーションの場合は、通常 */*tftpboot)。
- **•** ダウンロードを行う場合は、ファイルに関する権限が正しく設定されていることを確認します。 ファイルの権限は world-read でなければなりません。
- **•** コンフィギュレーション ファイルをアップロードする前に、TFTP サーバに空のファイルを作成す る必要があります。空のファイルを作成するには、**touch** *filename* コマンドを入力します。 *filename* は、サーバにアップロードするときに使用するファイルの名前です。
- **•** アップロード処理中に、サーバの既存のファイル(空のファイルを作成する必要があった場合は、 空のファイルを含む)を上書きする場合は、そのファイルに関する権限が正しく設定されているこ とを確認します。ファイルの権限は world-write でなければなりません。

#### <span id="page-11-0"></span>**TFTP** によるコンフィギュレーション ファイルのダウンロード

TFTP サーバからダウンロードしたコンフィギュレーション ファイルを使用してスイッチを設定するに は、次の手順を実行します。

- ステップ **1** コンフィギュレーション ファイルをワークステーションの適切な TFTP ディレクトリにコピーします。
- ステップ **2** 「TFTP によるコンフィギュレーション [ファイルのダウンロードまたはアップロードの準備」\(](#page-10-2)P.A-11) を参照して、TFTP サーバが適切に設定されていることを確認します。
- ステップ **3** コンソール ポート、イーサネット管理ポート、または Telnet セッションを介して、スイッチにログイ ンします。
- ステップ **4** TFTP サーバからコンフィギュレーション ファイルをダウンロードして、スイッチを設定します。 TFTP サーバの IP アドレスまたはホスト名、およびダウンロードするファイル名を指定します。 次に示す特権 EXEC コマンドのいずれかを使用します。
	- **• copy tftp:**[[[**//***location*]**/***directory*]**/***filename*] **system:running-config**
	- **• copy tftp:**[[[**//***location*]**/***directory*]**/***filename*] **nvram:startup-config**
	- **• copy tftp:**[[[**//***location*]**/***directory*]**/***filename*] **flash**[*n*]**:/***directory***/startup-config**

 $\begin{picture}(120,20) \put(0,0){\line(1,0){10}} \put(15,0){\line(1,0){10}} \put(15,0){\line(1,0){10}} \put(15,0){\line(1,0){10}} \put(15,0){\line(1,0){10}} \put(15,0){\line(1,0){10}} \put(15,0){\line(1,0){10}} \put(15,0){\line(1,0){10}} \put(15,0){\line(1,0){10}} \put(15,0){\line(1,0){10}} \put(15,0){\line(1,0){10}} \put(15,0){\line($ 

(注) **flash***n* パラメータ(**flash3** など)は Catalyst 3750-E スイッチでだけ使用できます。

このコンフィギュレーション ファイルを実行すると、ダウンロードが実行され、ファイルが行単位で 解析されてコマンドが実行されます。

次に、IP アドレス 172.16.2.155 上にあるファイル *tokyo-confg* からソフトウェアを設定する例を示し ます。

Switch# **copy tftp://172.16.2.155/tokyo-confg system:running-config** Configure using tokyo-confg from 172.16.2.155? [confirm] y Booting tokyo-confg from 172.16.2.155:!!! [OK - 874/16000 bytes]

#### <span id="page-12-0"></span>**TFTP** によるコンフィギュレーション ファイルのアップロード

スイッチから TFTP サーバにコンフィギュレーション ファイルをアップロードして格納するには、次 の手順を実行します。

- ステップ **1** 「TFTP によるコンフィギュレーション [ファイルのダウンロードまたはアップロードの準備」\(](#page-10-2)P.A-11) を参照して、TFTP サーバが適切に設定されていることを確認します。
- ステップ **2** コンソール ポート、イーサネット管理ポート、または Telnet セッションを介して、スイッチにログイ ンします。
- ステップ **3** スイッチのコンフィギュレーションを TFTP サーバにアップロードします。TFTP サーバの IP アドレ スまたはホスト名、および宛先ファイル名を指定します。

次に示す特権 EXEC コマンドのいずれかを使用します。

- **• copy system:running-config tftp:**[[[**//***location*]**/***directory*]**/***filename*]
- **• copy nvram:startup-config tftp:**[[[**//***location*]**/***directory*]**/***filename*]
- **• copy flash**[*n*]**:/***directory***/startup-config tftp:**[[[**//***location*]**/***directory*]**/***filename*]

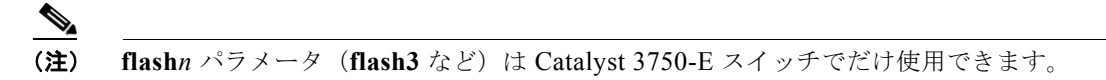

TFTP サーバにファイルがアップロードされます。

次に、スイッチから TFTP サーバにコンフィギュレーション ファイルをアップロードする例を示しま す。

```
Switch# copy system:running-config tftp://172.16.2.155/tokyo-confg
Write file tokyo-confg on host 172.16.2.155? [confirm] y
#
Writing tokyo-confg!!! [OK]
```
## <span id="page-13-0"></span>**FTP** によるコンフィギュレーション ファイルのコピー

FTP サーバから、または FTP サーバに、コンフィギュレーション ファイルをコピーできます。

FTP プロトコルでは、FTP 要求ごとにリモート ユーザ名およびパスワードを、クライアントがサーバ に送信する必要があります。FTP を使用してコンフィギュレーション ファイルをスイッチからサーバ にコピーすると、Cisco IOS ソフトウェアは次のリスト内の最初の有効なユーザ名を送信します。

- **• copy** コマンドで指定されたユーザ名(ユーザ名が指定されている場合)
- **• ip ftp username** *username* グローバル コンフィギュレーション コマンドで設定されたユーザ名 (このコマンドが設定されている場合)
- **•** anonymous

スイッチは、次のリスト内の最初の有効なパスワードを送信します。

- **• copy** コマンドで指定されたパスワード(パスワードが指定されている場合)
- **• ip ftp password** *password* グローバル コンフィギュレーション コマンドで設定されたパスワード (このコマンドが設定されている場合)
- **•** スイッチが作成した *username@switchname.domain* パスワード。変数 *username* は現在のセッ ションに関連付けられているユーザ名、*switchname* は設定されているホスト名、*domain* はスイッ チのドメインです。

ユーザ名およびパスワードは、FTP サーバのアカウントに関連付けられている必要があります。サー バに書き込む場合は、ユーザからの FTP 書き込み要求が許可されるように FTP サーバを適切に設定す る必要があります。

すべてのコピー操作に使用するユーザ名およびパスワードを指定するには、**ip ftp username** および **ip ftp password** コマンドを使用します。特定のコピー操作にのみ使用するユーザ名を指定する場合は、 **copy** コマンド内でユーザ名を指定します。

サーバがディレクトリ構造である場合、コンフィギュレーション ファイルはサーバ上のユーザ名に関 連付けられたディレクトリに書き込まれたり、そこからコピーされたりします。たとえば、コンフィ ギュレーション ファイルがサーバ上のユーザのホーム ディレクトリに置かれている場合は、ユーザの 名前をリモート ユーザ名として指定します。

詳細については、FTP サーバのマニュアルを参照してください。

ここでは、次の設定について説明します。

- **•** 「FTP によるコンフィギュレーション [ファイルのダウンロードまたはアップロードの準備」](#page-13-1)  $(P.A-14)$  $(P.A-14)$  $(P.A-14)$
- **•** 「FTP [によるコンフィギュレーション](#page-14-0) ファイルのダウンロード」(P.A-15)
- **•** 「FTP [によるコンフィギュレーション](#page-15-0) ファイルのアップロード」(P.A-16)

#### <span id="page-13-1"></span>**FTP** によるコンフィギュレーション ファイルのダウンロードまたはアップロードの準備

FTP を使用してコンフィギュレーション ファイルのダウンロードやアップロードを開始する前に、次 の作業を実行します。

- **•** スイッチに FTP サーバへのルートが設定されているかどうかを確認します。サブネット間でトラ フィックをルーティングするようにルータを設定していない場合、スイッチと FTP サーバは同じ サブネットに置かれていなければなりません。**ping** コマンドを使用して、FTP サーバへの接続を チェックします。
- **•** コンソールまたは Telnet セッションを介してスイッチにアクセスしていて有効なユーザ名がない 場合は、現在の FTP ユーザ名が FTP ダウンロードに使用するユーザ名であることを確認します。 **show users** 特権 EXEC コマンドを使用して、有効なユーザ名を表示できます。このユーザ名を使

用しない場合は、**ip ftp username** *username* グローバル コンフィギュレーション コマンドを使用 して、すべてのコピー処理中に使用する新しい FTP ユーザ名を作成します。新しいユーザ名は NVRAM に格納されます。Telnet セッションを介してスイッチにアクセスしていて、有効なユー ザ名がある場合は、このユーザ名が使用されるので、FTP ユーザ名を設定する必要はありません。 特定のコピー操作にのみ使用するユーザ名を指定する場合は、**copy** コマンド内でユーザ名を指定 します。

**•** コンフィギュレーション ファイルを FTP サーバにアップロードする場合は、スイッチ上のユーザ からの書き込み要求が許可されるように、FTP サーバを適切に設定する必要があります。

詳細については、FTP サーバのマニュアルを参照してください。

#### <span id="page-14-0"></span>**FTP** によるコンフィギュレーション ファイルのダウンロード

FTP を使用してコンフィギュレーション ファイルをダウンロードするには、特権 EXEC モードで次の 手順を実行します。

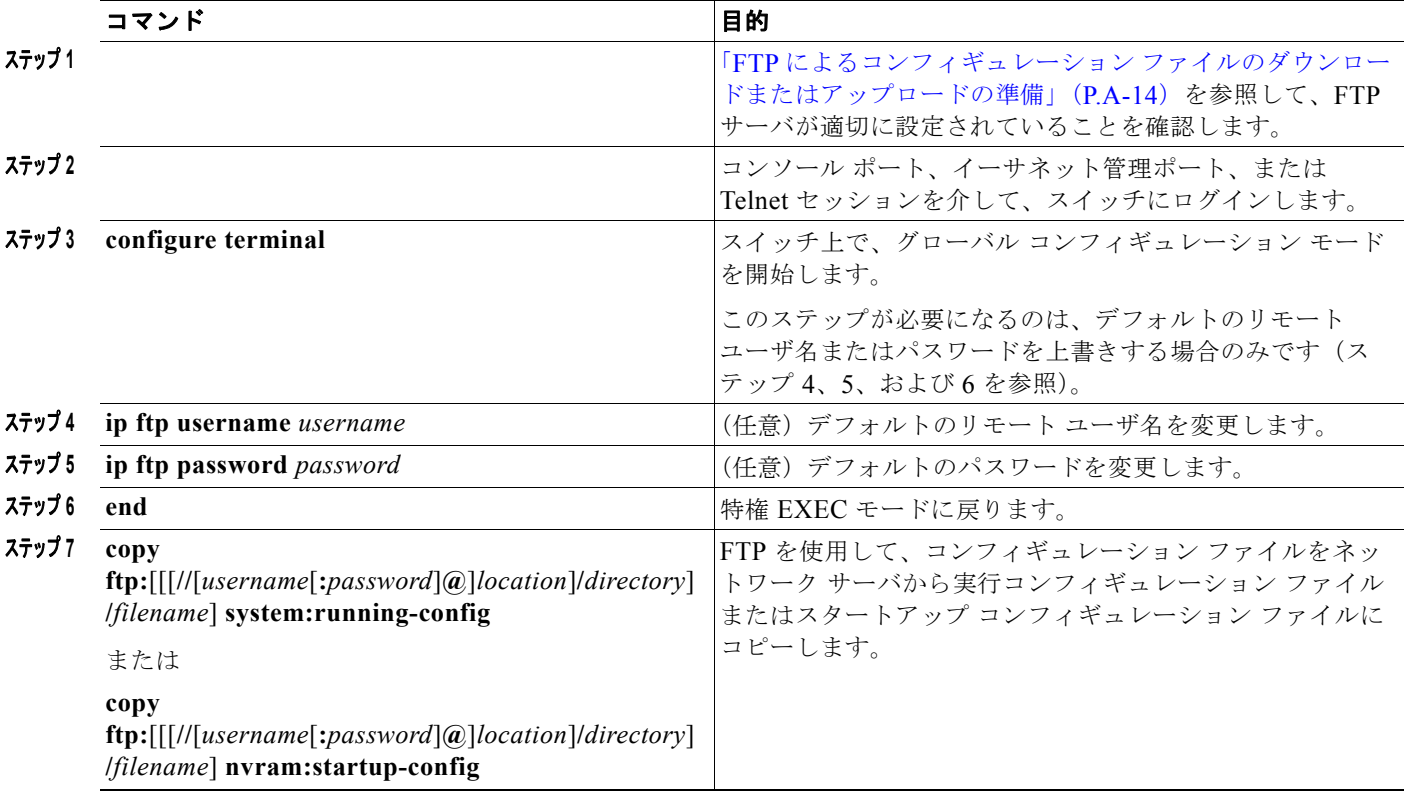

次に、*host1-confg* という名前のコンフィギュレーション ファイルを、IP アドレスが 172.16.101.101 であるリモート サーバ上のディレクトリ *netadmin1* からコピーして、スイッチ上でこれらのコマンド をロードおよび実行する例を示します。

```
Switch# copy ftp://netadmin1:mypass@172.16.101.101/host1-confg system:running-config
Configure using host1-confg from 172.16.101.101? [confirm]
Connected to 172.16.101.101
Loading 1112 byte file host1-confg:![OK]
Switch#
%SYS-5-CONFIG: Configured from host1-config by ftp from 172.16.101.101
```
■ コンフィギュレーション ファイルの操作

次に、*netadmin1* というリモート ユーザ名を指定する例を示します。コンフィギュレーション ファイ ル *host2-confg* が、IP アドレスが 172.16.101.101 であるリモート サーバ上のディレクトリ *netadmin1*  からスイッチのスタートアップ コンフィギュレーションにコピーされます。

```
Switch# configure terminal
Switch(config)# ip ftp username netadmin1
Switch(config)# ip ftp password mypass
Switch(config)# end
Switch# copy ftp: nvram:startup-config
Address of remote host [255.255.255.255]? 172.16.101.101
Name of configuration file[rtr2-confg]? host2-confg
Configure using host2-confg from 172.16.101.101?[confirm]
Connected to 172.16.101.101
Loading 1112 byte file host2-confg:![OK]
[OK]
Switch#
%SYS-5-CONFIG_NV:Non-volatile store configured from host2-config by ftp from 
172.16.101.101
```
### <span id="page-15-0"></span>**FTP** によるコンフィギュレーション ファイルのアップロード

FTP を使用してコンフィギュレーション ファイルをアップロードするには、特権 EXEC モードで次の 手順を実行します。

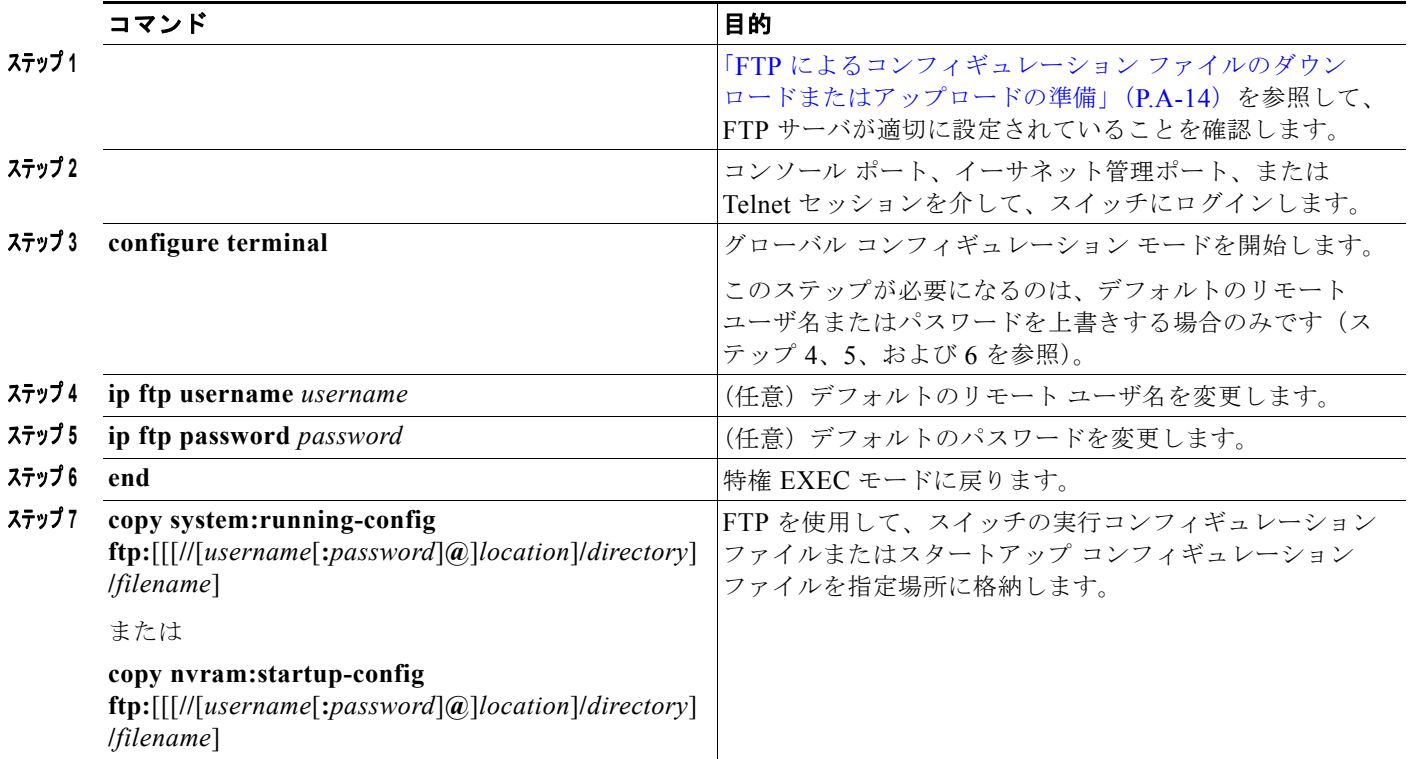

次に、実行コンフィギュレーション ファイル *switch2-confg* を、IP アドレスが 172.16.101.101 である リモート ホスト上のディレクトリ *netadmin1* にコピーする例を示します。

Switch# **copy system:running-config ftp://netadmin1:mypass@172.16.101.101/switch2-confg** Write file switch2-confg on host 172.16.101.101?[confirm] Building configuration...[OK] Connected to 172.16.101.101

Switch#

次に、FTP を使用してスタートアップ コンフィギュレーション ファイルをサーバに格納して、ファイ ルをコピーする例を示します。

```
Switch# configure terminal
Switch(config)# ip ftp username netadmin2
Switch(config)# ip ftp password mypass
Switch(config)# end
Switch# copy nvram:startup-config ftp:
Remote host[]? 172.16.101.101
Name of configuration file to write [switch2-confg]?
Write file switch2-confg on host 172.16.101.101?[confirm]
![OK]
```
### <span id="page-16-0"></span>**RCP** によるコンフィギュレーション ファイルのコピー

リモート ホストとスイッチ間でコンフィギュレーション ファイルをダウンロード、アップロード、お よびコピーするための別の方法は、RCP を使用することです。コネクションレス プロトコルである UDP を使用する TFTP と異なり、RCP ではコネクション型の TCP が使用されます。

RCP を使用してファイルをコピーする場合は、ファイルのコピー元またはコピー先のサーバで RCP が サポートされている必要があります。RCP の copy コマンドは、リモート システム上の rsh サーバ(ま たはデーモン)を利用します。RCP を使用してファイルをコピーする場合は、TFTP の場合のように ファイル配信用サーバを作成する必要がありません。ユーザは rsh をサポートするサーバにアクセスす るだけですみます (ほとんどの UNIX システムは rsh をサポートしています)。ある場所から別の場所 へファイルをコピーするので、コピー元ファイルに対して読み取り権限、コピー先ファイルに対して書 き込み権限が必要です。コピー先ファイルが存在しない場合は、RCP によって作成されます。

RCP では、RCP 要求ごとのリモート ユーザ名をクライアントがサーバに送信する必要があります。コ ンフィギュレーション ファイルをスイッチからサーバにコピーすると、Cisco IOS ソフトウェアは次の リスト内の最初の有効なユーザ名を送信します。

- **• copy** コマンドで指定されたユーザ名(ユーザ名が指定されている場合)
- **• ip rcmd remote-username** *username* グローバル コンフィギュレーション コマンドで設定された ユーザ名 (このコマンドが設定されている場合)
- **•** 現在の TTY(端末)プロセスに関連付けられたリモート ユーザ名。たとえば、ユーザが Telnet を 介してルータに接続されており、**username** コマンドを介して認証された場合は、リモート ユーザ 名として Telnet ユーザ名がスイッチ ソフトウェアによって送信されます。
- **•** スイッチのホスト名。

RCP コピー要求を正常に終了させるには、ネットワーク サーバ上にリモート ユーザ名用のアカウント を定義する必要があります。サーバがディレクトリ構造である場合、コンフィギュレーション ファイ ルはサーバ上のリモート ユーザ名に関連付けられたディレクトリに書き込まれるか、そこからコピー されます。たとえば、コンフィギュレーション ファイルがサーバ上のユーザのホーム ディレクトリ内 に置かれている場合は、ユーザの名前をリモート ユーザ名として指定します。

ここでは、次の設定について説明します。

- **•** 「RCP によるコンフィギュレーション [ファイルのダウンロードまたはアップロードの準備」](#page-17-1)  $(PA-18)$
- **•** 「RCP [によるコンフィギュレーション](#page-17-0) ファイルのダウンロード」(P.A-18)
- **•** 「RCP [によるコンフィギュレーション](#page-18-0) ファイルのアップロード」(P.A-19)

### <span id="page-17-1"></span>**RCP** によるコンフィギュレーション ファイルのダウンロードまたはアップロードの準備

RCP を使用してコンフィギュレーション ファイルのダウンロードやアップロードを開始する前に、次 の作業を実行します。

- **•** RCP サーバとして機能しているワークステーションで、rsh がサポートされていることを確認しま す。
- **•** スイッチに RCP サーバへのルートが設定されているかどうかを確認します。サブネット間でトラ フィックをルーティングするようにルータを設定していない場合、スイッチとサーバは同じサブ ネットに置かれていなければなりません。**ping** コマンドを使用して、RCP サーバへの接続を確認 します。
- **•** コンソールまたは Telnet セッションを介してスイッチにアクセスしていて有効なユーザ名がない 場合は、現在の RCP ユーザ名が RCP ダウンロードに使用するユーザ名であることを確認します。 **show users** 特権 EXEC コマンドを使用して、有効なユーザ名を表示できます。このユーザ名を使 用しない場合は、すべてのコピー処理中に **ip rcmd remote-username** *username* グローバル コン フィギュレーション コマンドを使用し、新しい RCP ユーザ名を作成します。新しいユーザ名は NVRAM に格納されます。Telnet セッションを介してスイッチにアクセスしていて、有効なユー ザ名がある場合は、そのユーザ名が使用されるので、RCP ユーザ名を設定する必要はありません。 特定のコピー操作にのみ使用するユーザ名を指定する場合は、**copy** コマンド内でユーザ名を指定 します。
- **•** ファイルを RCP サーバにアップロードする場合は、スイッチ上のユーザからの RCP 書き込み要求 が許可されるように、適切に設定する必要があります。UNIX システムの場合は、RCP サーバ上 のリモート ユーザ用の .rhosts ファイルにエントリを追加する必要があります。たとえば、スイッ チに次のコンフィギュレーション行が含まれているとします。

hostname Switch1 ip rcmd remote-username User0

このスイッチの IP アドレスを *Switch1.company.com* に変換する場合は、RCP サーバ上の User0 用 の .rhosts ファイルに次の行が含まれている必要があります。

Switch1.company.com Switch1

詳細については、RCP サーバのマニュアルを参照してください。

### <span id="page-17-0"></span>**RCP** によるコンフィギュレーション ファイルのダウンロード

RCP を使用してコンフィギュレーション ファイルをダウンロードするには、特権 EXEC モードで次の 手順を実行します。

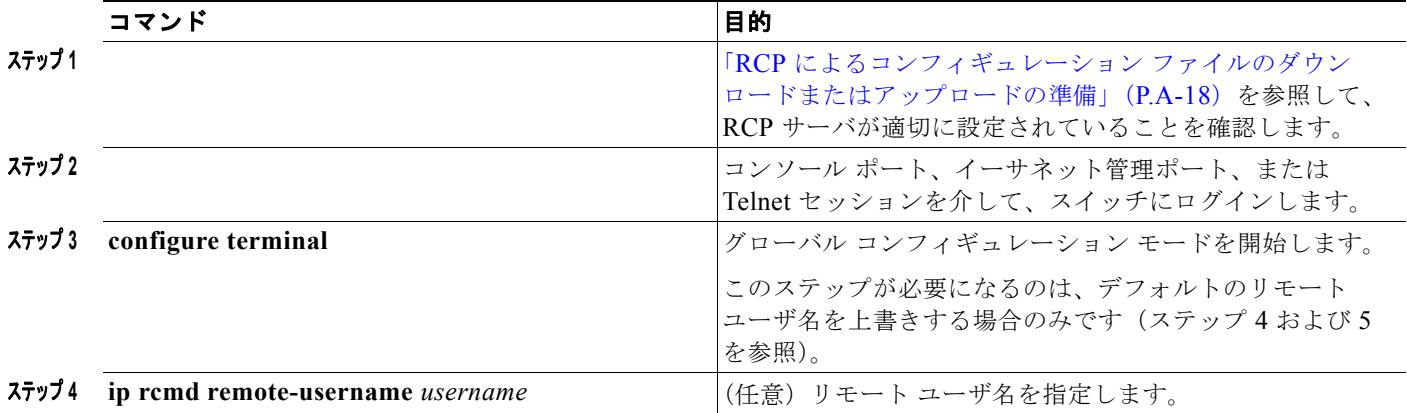

#### **Catalyst 3750-X** および **3560-X** スイッチ ソフトウェア コンフィギュレーション ガイド

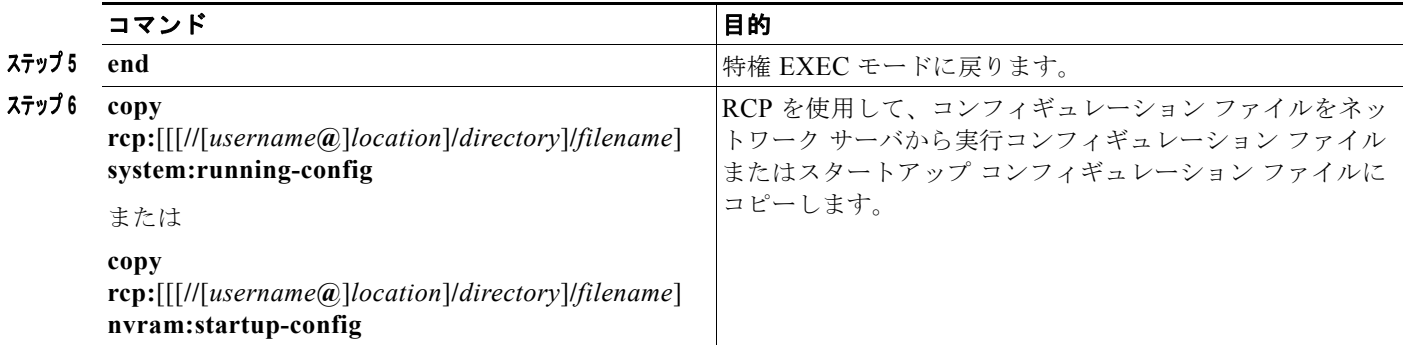

次に、*host1-confg* という名前のコンフィギュレーション ファイルを、IP アドレスが 172.16.101.101 であるリモート サーバ上のディレクトリ *netadmin1* からコピーして、スイッチ上でこれらのコマンド をロードおよび実行する例を示します。

```
Switch# copy rcp://netadmin1@172.16.101.101/host1-confg system:running-config
Configure using host1-confg from 172.16.101.101? [confirm]
Connected to 172.16.101.101
Loading 1112 byte file host1-confg:![OK]
Switch#
%SYS-5-CONFIG: Configured from host1-config by rcp from 172.16.101.101
```
次に、*netadmin1* というリモート ユーザ名を指定する例を示します。コンフィギュレーション ファイ ル *host2-confg* が、IP アドレスが 172.16.101.101 であるリモート サーバ上のディレクトリ *netadmin1*  からスタートアップ コンフィギュレーションにコピーされます。

```
Switch# configure terminal
Switch(config)# ip rcmd remote-username netadmin1
Switch(config)# end
Switch# copy rcp: nvram:startup-config
Address of remote host [255.255.255.255]? 172.16.101.101
Name of configuration file[rtr2-confg]? host2-confg
Configure using host2-confg from 172.16.101.101?[confirm]
Connected to 172.16.101.101
Loading 1112 byte file host2-confg:![OK]
[OK]
Switch#
%SYS-5-CONFIG_NV:Non-volatile store configured from host2-config by rcp from 
172.16.101.101
```
### <span id="page-18-0"></span>**RCP** によるコンフィギュレーション ファイルのアップロード

RCP を使用してコンフィギュレーション ファイルをアップロードするには、特権 EXEC モードで次の 手順を実行します。

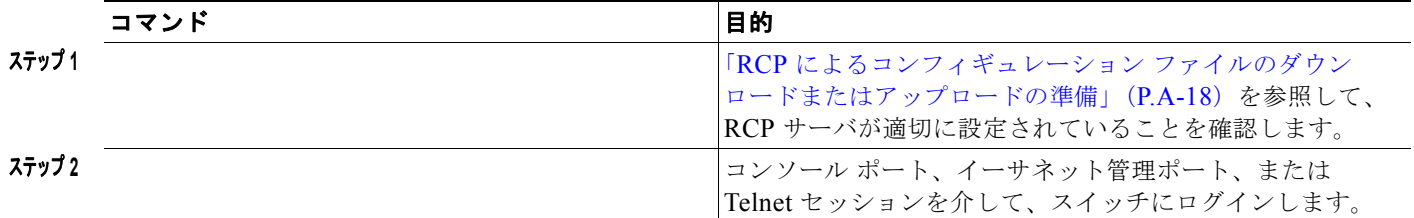

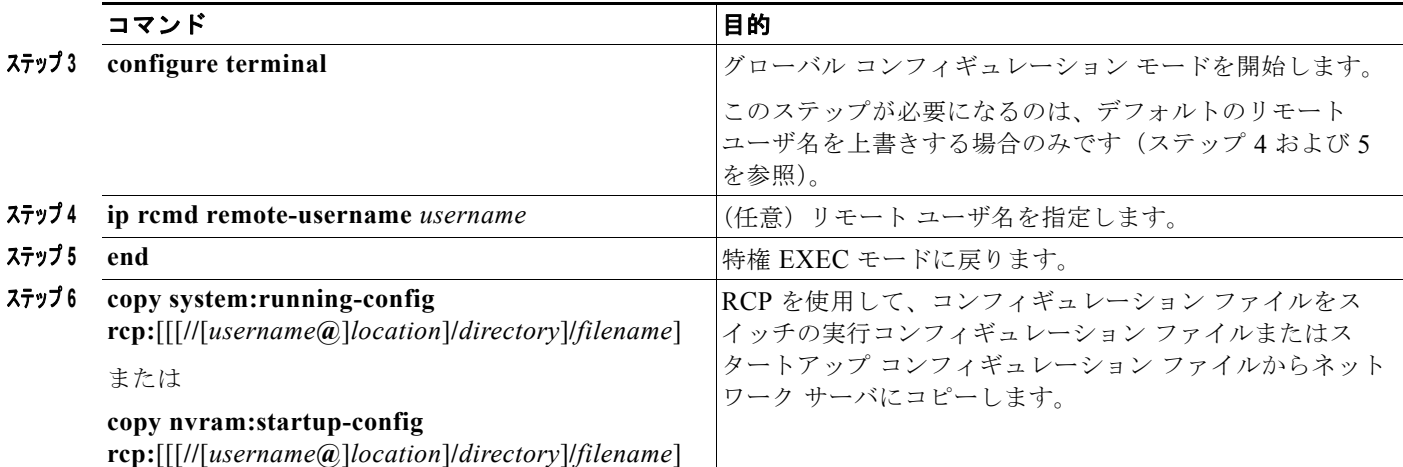

次に、実行コンフィギュレーション ファイル *switch2-confg* を、IP アドレスが 172.16.101.101 である リモート ホスト上のディレクトリ *netadmin1* にコピーする例を示します。

```
Switch# copy system:running-config rcp://netadmin1@172.16.101.101/switch2-confg
Write file switch-confg on host 172.16.101.101?[confirm]
Building configuration...[OK]
Connected to 172.16.101.101
Switch#
```
次に、スタートアップ コンフィギュレーション ファイルをサーバ上に格納する例を示します。

```
Switch# configure terminal
Switch(config)# ip rcmd remote-username netadmin2
Switch(config)# end
Switch# copy nvram:startup-config rcp:
Remote host[]? 172.16.101.101
Name of configuration file to write [switch2-confg]?
Write file switch2-confg on host 172.16.101.101?[confirm]
![OK]
```
### <span id="page-19-0"></span>設定情報の消去

スタートアップ コンフィギュレーションから設定情報を消去できます。スタートアップ コンフィギュ レーションを使用しないでスイッチを再起動すると、スイッチはセットアップ プログラムを開始し、 新しい設定でスイッチを再設定できます。

#### スタートアップ コンフィギュレーション ファイルの消去

スタートアップ コンフィギュレーションを消去するには、**erase nvram:** または **erase startup-config** 特権 EXEC コマンドを使用します。

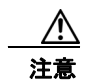

注意 削除されたスタートアップ コンフィギュレーション ファイルは復元できません。

#### 格納されたコンフィギュレーション ファイルの削除

保存された設定をフラッシュ メモリから削除するには、**delete flash:***filename* 特権 EXEC コマンドを 使用します。**file prompt** グローバル コンフィギュレーション コマンドの設定に応じて、ファイルを削 除する前に確認を求めるプロンプトが表示されます。デフォルトでは、スイッチは、破壊的なファイル 操作に関する確認をプロンプトで要求します。**file prompt** コマンドの詳細については、『*Cisco IOS Command Reference, Release 12.4*』を参照してください。

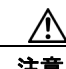

注意 削除されたファイルは復元できません。

### <span id="page-20-0"></span>コンフィギュレーションの交換またはロール バック

コンフィギュレーション交換およびロールバック機能を使用すると、実行コンフィギュレーションと保 存されている任意の Cisco IOS コンフィギュレーション ファイルを交換できます。ロールバック機能 を使用すると以前のコンフィギュレーションに戻すことができます。

- **•** [「コンフィギュレーションの交換およびロールバックの概要」\(](#page-20-1)P.A-21)
- **•** [「設定時の注意事項」\(](#page-21-0)P.A-22)
- **•** [「コンフィギュレーション](#page-22-0) アーカイブの設定」(P.A-23)
- **•** [「コンフィギュレーション交換またはロールバック動作の実行」\(](#page-22-1)P.A-23)

#### <span id="page-20-1"></span>コンフィギュレーションの交換およびロールバックの概要

- **•** [「コンフィギュレーションのアーカイブ」\(](#page-20-2)P.A-21)
- **•** [「コンフィギュレーションの交換」\(](#page-21-1)P.A-22)
- **•** [「コンフィギュレーションのロール](#page-21-2) バック」(P.A-22)

#### <span id="page-20-2"></span>コンフィギュレーションのアーカイブ

コンフィギュレーション アーカイブは、コンフィギュレーション ファイルのアーカイブを保管、構成、 管理するメカニズムです。**configure replace** 特権 EXEC コマンドを使用すると、コンフィギュレー ション ロールバック機能が向上します。または、**copy running-config** *destination-url* 特権 EXEC コマ ンドを使用して実行コンフィギュレーションのコピーを保存し、交換ファイルをローカルまたはリモー トで保存することができます。ただし、この方法ではファイルの自動管理を行うことはできません。コ ンフィギュレーション交換およびロールバック機能を使用すれば、実行コンフィギュレーションのコ ピーを自動的にコンフィギュレーション アーカイブに保存できます。

**archive config** 特権 EXEC コマンドを使用して、コンフィギュレーションをコンフィギュレーション アーカイブに保存します。その際は標準のディレクトリとファイル名のプレフィックスが使用され、連 続ファイルを保存するたびにバージョン番号(およびオプションでタイムスタンプ)が自動的に付加さ れます。このときのバージョン番号は 1 つずつ大きくなります。アーカイブに保存する実行コンフィ ギュレーションの数は指定することができます。保存したファイル数が指定数に達した場合は、次の新 しいファイルを保存するときに最も古いファイルが自動的に削除されます。**show archive** 特権 EXEC コマンドを使用すると、コンフィギュレーション アーカイブに保存されたすべてのコンフィギュレー ション ファイルを表示できます。

Cisco IOS コンフィギュレーション アーカイブでは、コンフィギュレーション ファイルを保存し、 **configure replace** コマンドで使用します。ファイル システムは、FTP、HTTP、RCP、TFTP のいずれ かです。

#### <span id="page-21-1"></span>コンフィギュレーションの交換

**configure replace** 特権 EXEC コマンドを使用すると、実行コンフィギュレーションと保存されている 任意のコンフィギュレーション ファイルを交換できます。**configure replace** コマンドを入力すると実 行コンフィギュレーションと指定した交換コンフィギュレーションが比較され、コンフィギュレーショ ンの差分が生成されます。生成された差分がコンフィギュレーションの交換に使用されます。コンフィ ギュレーション交換は、通常 3 回以下のパスで完了します。ループを防ぐために 6 回以上のパスが実行 されることはありません。

**copy** *source-url* **running-config** 特権 EXEC コマンドを使用すると、保存されているコンフィギュレー ション ファイルを実行コンフィギュレーションに保存できます。このコマンドを **configure replace** *target-url* 特権コマンドの代わりに使用する場合は、次のような違いがある点に注意してください。

- **• copy** *source-url* **running-config** コマンドはマージ動作であり、コピー元ファイルと実行コンフィ ギュレーションのコマンドをすべて保存します。このコマンドでは、コピー元ファイルに実行コン フィギュレーションのコマンドがない場合でも実行コンフィギュレーションのコマンドを削除しま せん。**configure replace** *target-url* コマンドの場合は、交換先のファイルに実行コンフィギュレー ションのコマンドがない場合は実行コンフィギュレーションから削除し、実行コンフィギュレー ションにないコマンドがある場合はそのコマンドを追加します。
- **• copy** *source-url* **running-config** コマンドのコピー元ファイルとして、部分コンフィギュレーショ ン ファイルを使用できます。**configure replace** *target-url* コマンドの交換ファイルとして、完全な コンフィギュレーション ファイルを使用する必要があります。

#### <span id="page-21-2"></span>コンフィギュレーションのロール バック

**configure replace** コマンドを使用して、前回コンフィギュレーションを保存した後で行った変更を ロール バックさせることもできます。コンフィギュレーション ロールバック機能では、コンフィギュ レーションを特定の変更時点に戻すのではなく、保存されているコンフィギュレーション ファイルに 基づいて特定のコンフィギュレーションに戻します。

コンフィギュレーション ロールバック機能を利用する場合は、コンフィギュレーションを変更する前 に実行コンフィギュレーションを保存する必要があります。その後、コンフィギュレーションを変更し た後で **configure replace** *target-url* コマンドを使用し、保存したコンフィギュレーション ファイルを 使って変更をロール バックします。

保存されている任意のファイルをロールバック コンフィギュレーションとして指定できます。一部の ロールバック モデルと同様、ロールバック回数は無制限です。

#### <span id="page-21-0"></span>設定時の注意事項

コンフィギュレーション交換およびロールバックを設定し実行する場合は、次の注意事項に従ってくだ さい。

- **•** スイッチのメモリの空き容量が、2 つのコンフィギュレーション ファイル(実行コンフィギュレー ションと保存されている交換コンフィギュレーション)の合計容量よりも大きいことを確認しま す。スイッチのメモリ容量の方が小さい場合、コンフィギュレーション交換は実行されません。
- **•** また、スイッチにコンフィギュレーション交換やロールバック コンフィギュレーション コマンド が実行できるほどの空き容量があることも確認してください。
- **•** ネットワーク デバイスの物理コンポーネント(物理インターフェイスなど)に関連するコンフィ ギュレーション コマンドを実行コンフィギュレーションに追加または削除することはできません。
	- **–** インターフェイスがデバイス上に物理的に存在する場合、コンフィギュレーション交換を行っ ても実行コンフィギュレーションから **interface** *interface-id* コマンド行を削除することはでき ません。
- **–** インターフェイスがデバイス上に物理的に存在しない場合、**interface** *interface-id* コマンド行 を実行コンフィギュレーションに追加することはできません。
- **• configure replace** コマンドを使用する場合、保存されているコンフィギュレーションを実行コン フィギュレーションの交換コンフィギュレーション ファイルとして指定する必要があります。交 換ファイルは Cisco IOS デバイスによって生成された完全なコンフィギュレーションであることが 必要です(たとえば **copy running-config** *destination-url* コマンドで生成したコンフィギュレー ション)。

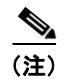

(注) 交換コンフィギュレーション ファイルを外部に生成する場合、Cisco IOS デバイスで生成したファイル のフォーマットと一致する必要があります。

### <span id="page-22-0"></span>コンフィギュレーション アーカイブの設定

**configure replace** コマンドをコンフィギュレーション アーカイブおよび **archive config** コマンドとと もに使用することは任意ですが、コンフィギュレーション ロールバックを行うときに大きな利点があ ります。**archive config** コマンドを使用する前に、コンフィギュレーション アーカイブを設定しておく 必要があります。コンフィギュレーション アーカイブを設定するには、特権 EXEC モードで次の手順 を実行します。

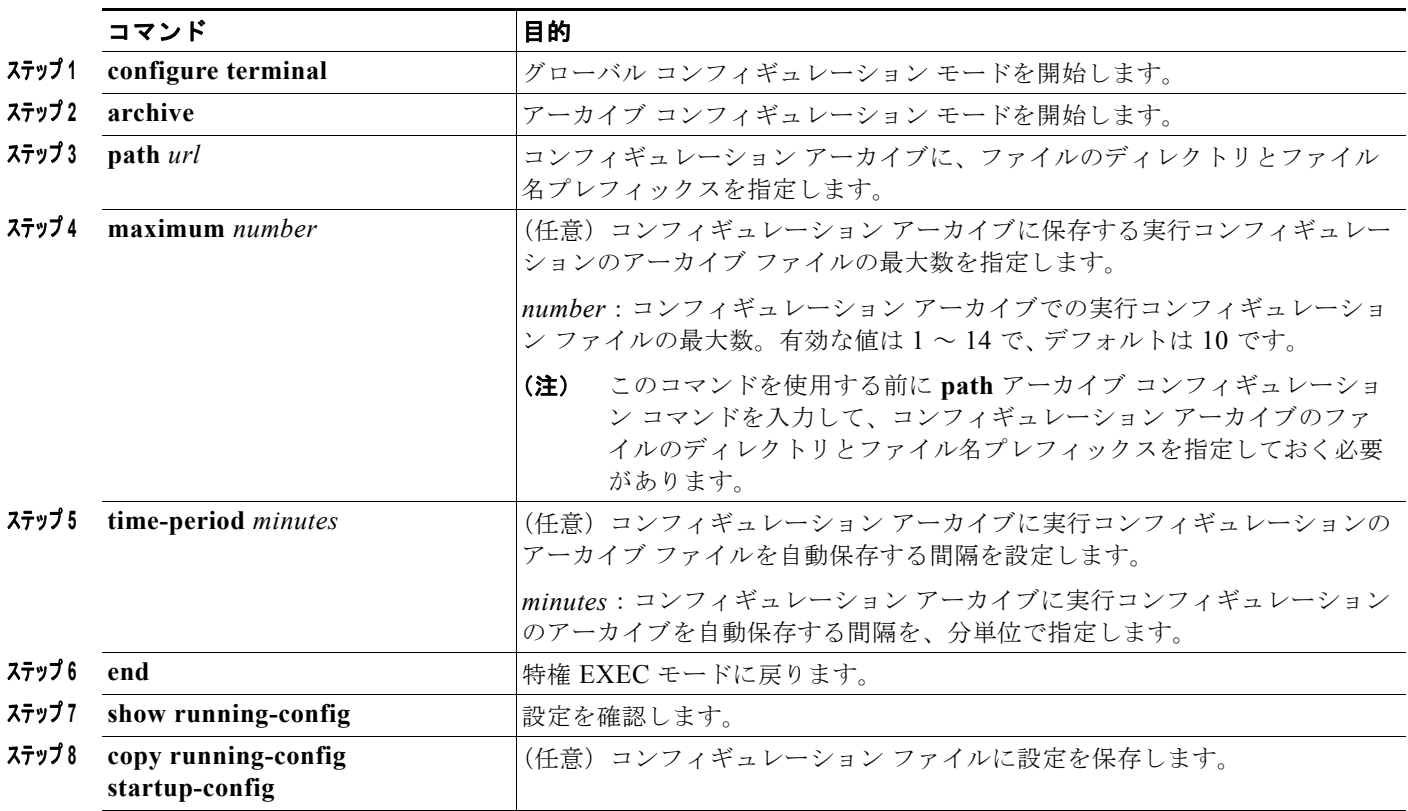

### <span id="page-22-1"></span>コンフィギュレーション交換またはロールバック動作の実行

実行コンフィギュレーション ファイルを保存されているコンフィギュレーション ファイルと交換する には、特権 EXEC モードで次の手順を実行します。

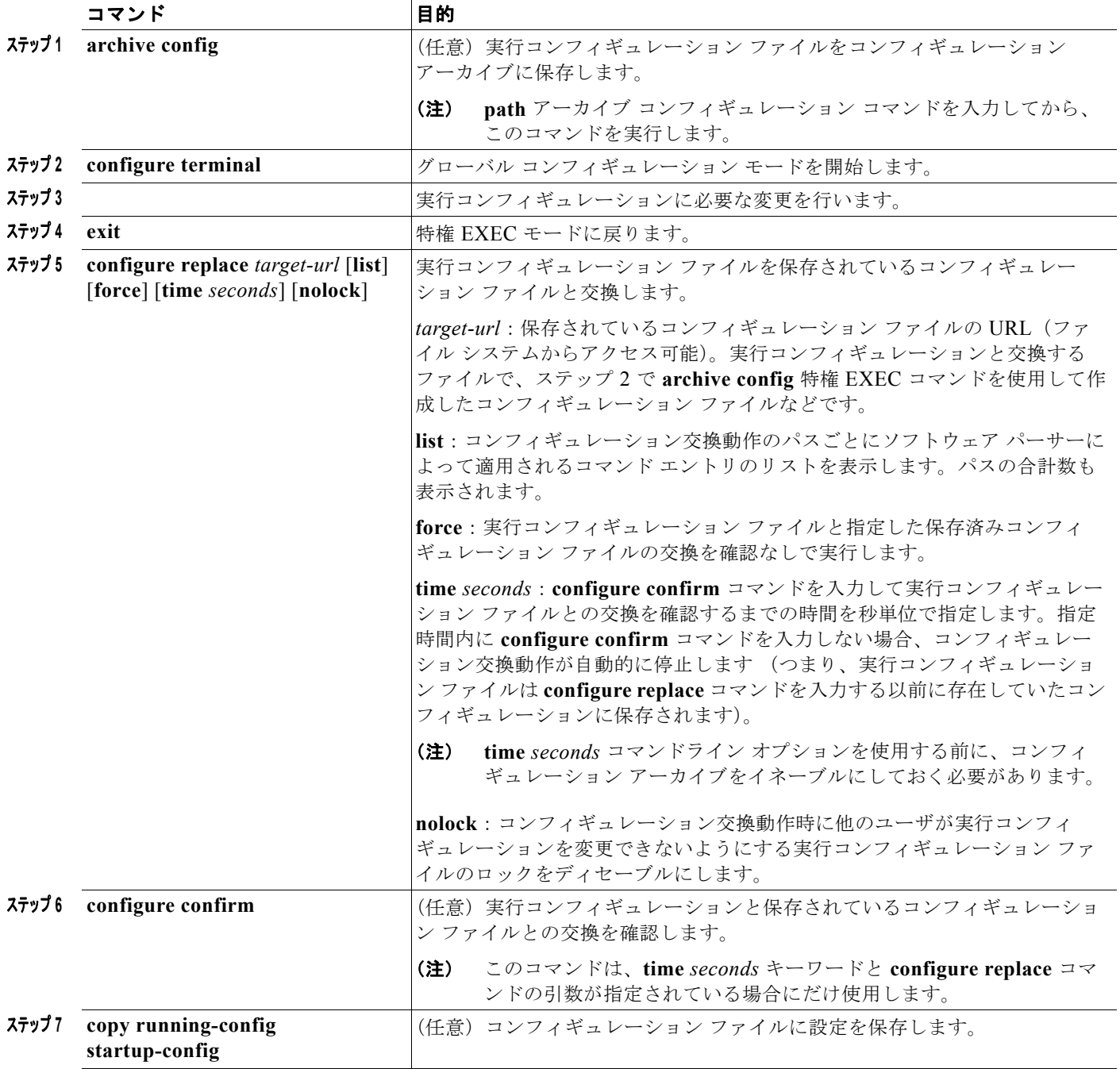

# <span id="page-24-0"></span>ソフトウェア イメージの操作

ここでは、システム ソフトウェア、Cisco IOS コード、および組み込みのデバイス マネージャ ソフト ウェアを格納するソフトウェア イメージ ファイルをアーカイブ(ダウンロードおよびアップロード) する方法を示します。

(注) ソフトウェア イメージ ファイルをダウンロードおよびアップロードするには、**copy** 特権 EXEC コマ ンドまたは **archive tar** 特権 EXEC コマンドではなく、**archive download-sw** および **archive upload-sw** 特権 EXEC コマンドを使用することを推奨します。スイッチ スタックでは、スタック マス ター経由でのみ、**archive download-sw** 特権 EXEC コマンドおよび **archive upload-sw** 特権 EXEC コ マンドを使用できます。スタック マスターにダウンロードされたソフトウェア イメージは、残りのス タック メンバに自動的にダウンロードされます。

電源スタックに PSU なしのメンバが含まれる場合、**archive download-sw /force-ucode-reload** 特権 EXEC コマンドを使用してソフトウェア イメージ ファイルをダウンロードします。

互換性のないソフトウェア イメージがあるスイッチをアップグレードするには、**archive copy-sw** 特権 EXEC コマンドを使用して、既存のスタック メンバから非互換スイッチにソフトウェア イメージをコ ピーします。その場合、スイッチは自動的にリロードされ、完全に機能しているメンバとしてスタック に加入します。

スイッチ ソフトウェアをアップグレードするには、TFTP、FTP、または RCP サーバからスイッチ イ メージ ファイルをダウンロードします。TFTP サーバへアクセスできない場合、Web ブラウザ (HTTP)で PC またはワークステーションへ直接ソフトウェア イメージ ファイルをダウンロードしま す。次にデバイス マネージャまたは Cisco Network Assistant を使用してスイッチをアップグレードし ます。TFTP サーバまたは Web ブラウザ (HTTP) を使用したスイッチのアップグレードについては、 リリース ノートを参照してください。

現在のイメージを新しいイメージで置き換えたり、ダウンロード後に現在のイメージをフラッシュ メ モリに保存したりできます。

**archive download-sw /allow-feature-upgrade** 特権 EXEC コマンドを使用して、異なるフィーチャ セットのあるイメージをインストールすることができます。たとえば、ユニバーサル イメージから、 IP サービス フィーチャ セットへのアップグレードなどです。また、**boot auto-download-sw** グローバ ル コンフィギュレーション コマンドを使用すると、自動ソフトウェア アップグレードの際にイメージ の取得に使用する URL を指定できます。このコマンドを入力した場合、マスター スイッチはバージョ ンが一致しないとこの URL を使用します。

バックアップのために、スイッチ イメージ ファイルを TFTP、FTP、または RCP サーバにアップロー ドします。アップロードされたこのイメージは、今後同じスイッチや、同じタイプの別のスイッチにダ ウンロードする場合に使用できます。

使用するプロトコルは、使用中のサーバのタイプに応じて異なります。FTP および RCP トランスポー ト メカニズムを使用すると、TFTP よりもパフォーマンスが速く、データがより確実に配信されます。 これらの機能を実現するために、FTP および RCP はコネクション型の TCP/IP スタックに基づいて構 築され、このスタックが使用されています。

ここでは、次の設定について説明します。

- **•** [「スイッチ上のイメージの場所」\(](#page-25-0)P.A-26)
- **•** 「サーバまたは Cisco.com [上のイメージのファイル形式」\(](#page-25-1)P.A-26)
- **•** 「TFTP によるイメージ [ファイルのコピー」\(](#page-26-0)P.A-27)
- **•** 「FTP によるイメージ [ファイルのコピー」\(](#page-31-0)P.A-32)
- **•** 「RCP によるイメージ [ファイルのコピー」\(](#page-36-0)P.A-37)
- **•** 「あるスタック [メンバから別のスタック](#page-41-0) メンバへのイメージ ファイルのコピー」(P.A-42)
- **•** 「ネットワーク サービス モジュール [ソフトウェアのソフトウェア」\(](#page-42-0)P.A-43)

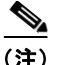

(注) ソフトウェア イメージ、およびサポートされているアップグレード パスの一覧については、スイッチ に付属のリリース ノートを参照してください。

### <span id="page-25-0"></span>スイッチ上のイメージの場所

Cisco IOS イメージは、バージョン番号を表すディレクトリ内に *.bin* ファイルとして格納されます。サ ブディレクトリには、Web 管理に必要なファイルが格納されます。イメージはシステム ボードのフ ラッシュ メモリ(flash:)に格納されます。

**show version** 特権 EXEC コマンドを使用すると、スイッチで現在稼働しているソフトウェア バージョ ンを参照できます。画面上で、System image file is... で始まる行を調べます。この行は、イメージ が格納されているフラッシュ メモリ内のディレクトリ名を示します。

また、**dir** *filesystem***:** 特権 EXEC コマンドを使用して、フラッシュ メモリに保存している可能性のあ る他のソフトウェア イメージのディレクトリ名を表示できます。**archive download-sw /directory** 特 権 EXEC コマンドを使用して、ディレクトリをいったん指定したあとにダウンロード対象の tar ファイ ルまたは tar ファイルのリストを続ければ、tar ファイルごとに完全なパスを指定する必要がありませ ん。たとえば、ハードウェア スタックが混在する場合に、**archive download-sw /directory tftp://10.1.1.10/ c3750-ipservices-tar.122-35.SE.tar c3750e-universal-tar.122-35.SE2.tar** と入力でき ます。

### <span id="page-25-1"></span>サーバまたは **Cisco.com** 上のイメージのファイル形式

サーバ上にあるソフトウェア イメージまたは Cisco.com からダウンロードされたソフトウェア イメー ジは、次のファイルを含むファイル形式で提供されます。

- **•** ファイルの内容を表形式で示す *info* ファイル
- **•** Cisco IOS イメージや Web 管理用ファイルなど、他のイメージおよびファイルが格納された 1 つま たは複数のサブディレクトリ

次に、info ファイルに格納された情報の一部の例を示します。表 [A-3](#page-26-1) に、この情報の詳細を示します。

```
system_type:0x00000000:c3750e-universal-mz.122-35.SE2
     image_family:C3750E
    stacking_number:1.9
     info_end:
version_suffix:universal-mz.122-35.SE2
     version_directory:c3750e-universal-mz.122-35.SE2
     image_system_type_id:0x00000000
    image_name:c3750e-universal-mz.122-35.SE2.bin
     ios_image_file_size:6398464
    total image file size:8133632
     image_feature:IP|LAYER_3|PLUS|MIN_DRAM_MEG=128
     image_family:C3750E
    stacking_number:1.9
     board_ids:0x401100c4 0x00000000 0x00000001 0x00000003 0x00000002 0x00008000 0x00008002 
0x40110000
     info_end:
```
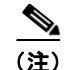

(注) Catalyst 3560-X スイッチでは、stacking\_number フィールドはスイッチに適用されません。

#### <span id="page-26-1"></span>表 **A-3 info** ファイルの説明

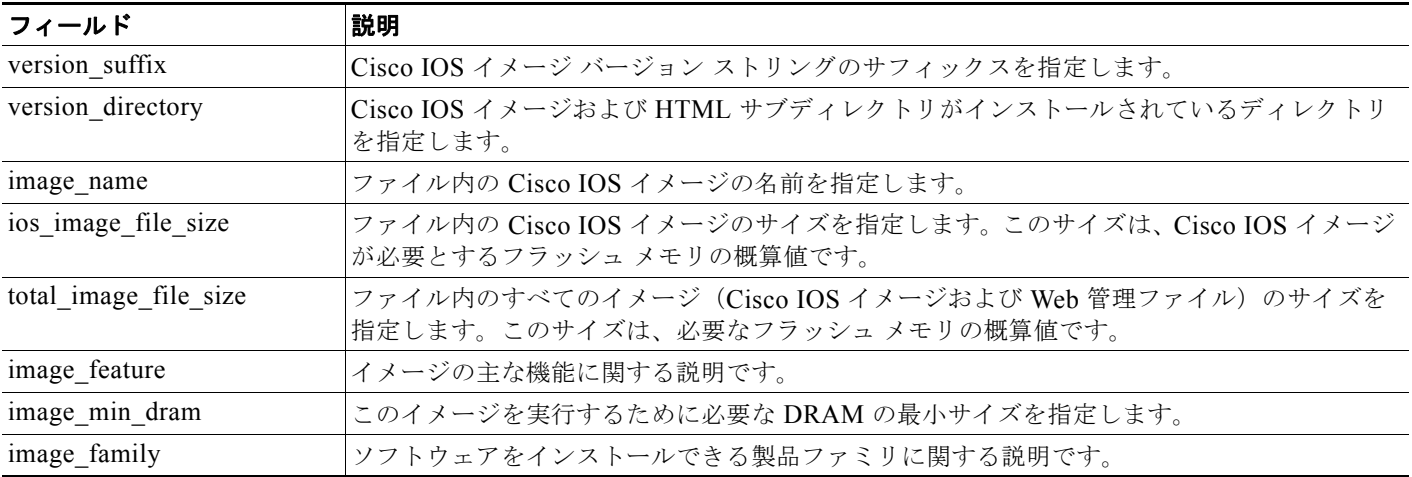

### <span id="page-26-0"></span>**TFTP** によるイメージ ファイルのコピー

TFTP サーバからスイッチ イメージをダウンロードしたり、スイッチから TFTP サーバにスイッチ イ メージをアップロードしたりできます。

スイッチ ソフトウェアをアップグレードするには、サーバからスイッチ イメージ ファイルをダウン ロードします。現在のイメージを新しいイメージで上書きしたり、ダウンロード後に現在のファイルを 保存したりできます。

バックアップのために、スイッチ イメージ ファイルをサーバにアップロードします。アップロードさ れたこのイメージは、今後同じスイッチや、同じタイプの別のスイッチにダウンロードするために使用 できます。

(注) ソフトウェア イメージ ファイルをダウンロードおよびアップロードするには、**copy** 特権 EXEC コマ ンドまたは **archive tar** 特権 EXEC コマンドではなく、**archive download-sw** および **archive upload-sw** 特権 EXEC コマンドを使用することを推奨します。スイッチ スタックでは、スタック マス ター経由でのみ、**archive download-sw** 特権 EXEC コマンドおよび **archive upload-sw** 特権 EXEC コ マンドを使用できます。スタック マスターにダウンロードされたソフトウェア イメージは、残りのス タック メンバに自動的にダウンロードされます。

互換性のないソフトウェア イメージがあるスイッチをアップグレードするには、**archive copy-sw** 特権 EXEC コマンドを使用して、既存のスタック メンバから非互換スイッチにソフトウェア イメージをコ ピーします。その場合、スイッチは自動的にリロードされ、完全に機能しているメンバとしてスタック に加入します。

ここでは、次の設定について説明します。

- **•** 「TFTP によるイメージ [ファイルのダウンロードまたはアップロードの準備」\(](#page-27-0)P.A-28)
- **•** 「TFTP によるイメージ [ファイルのダウンロード」\(](#page-27-1)P.A-28)
- **•** 「TFTP によるイメージ [ファイルのアップロード」\(](#page-29-0)P.A-30)

### <span id="page-27-0"></span>**TFTP** によるイメージ ファイルのダウンロードまたはアップロードの準備

TFTP を使用してイメージ ファイルのダウンロードやアップロードを開始する前に、次の作業を実行し ます。

**•** TFTP サーバとして機能しているワークステーションが適切に設定されていることを確認します。 Sun ワークステーションの場合、/etc/inetd.conf ファイル内に次の行が含まれていることを確認し ます。

tftp dgram udp wait root /usr/etc/in.tftpd in.tftpd -p -s /tftpboot

/etc/services ファイルに次の行が含まれていることを確認します。

tftp 69/udp

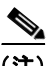

(注) /etc/inetd.conf および /etc/services ファイルを変更した後に、inetd デーモンを再起動する 必要があります。このデーモンを再起動するには、inetd プロセスを終了して再起動する か、または **fastboot** コマンド(SunOS 4.x の場合)や **reboot** コマンド(Solaris 2.x または SunOS 5.x の場合)を入力します。TFTP デーモンの詳細については、ワークステーショ ンのマニュアルを参照してください。

- **•** スイッチに TFTP サーバへのルートが設定されているかどうかを確認します。サブネット間でトラ フィックをルーティングするようにルータを設定していない場合、スイッチと TFTP サーバは同じ サブネットに置かれていなければなりません。**ping** コマンドを使用して、TFTP サーバへの接続を チェックします。
- **•** ダウンロードするイメージが TFTP サーバ上の正しいディレクトリ内にあることを確認します (UNIX ワークステーションの場合は、通常 */*tftpboot)。
- **•** ダウンロードを行う場合は、ファイルに関する権限が正しく設定されていることを確認します。 ファイルの権限は world-read でなければなりません。
- **•** イメージ ファイルをアップロードする前に、TFTP サーバに空のファイルを作成する必要がありま す。空のファイルを作成するには、**touch** *filename* コマンドを入力します。*filename* は、イメージ をサーバにアップロードするときに使用するファイルの名前です。
- **•** アップロード処理中に、サーバの既存のファイル(空のファイルを作成する必要があった場合は、 空のファイルを含む)を上書きする場合は、そのファイルに関する権限が正しく設定されているこ とを確認します。ファイルの権限は world-write でなければなりません。

### <span id="page-27-1"></span>**TFTP** によるイメージ ファイルのダウンロード

新しいイメージ ファイルをダウンロードして、現在のイメージを置き換えたり、保存したりできます。

TFTP サーバから新しいイメージをダウンロードして、既存のイメージを上書きするには、特権 EXEC モードでステップ 1 ~ 3 を実行します。現在のイメージを維持するには、ステップ 1、2、および 4 を 実行します。

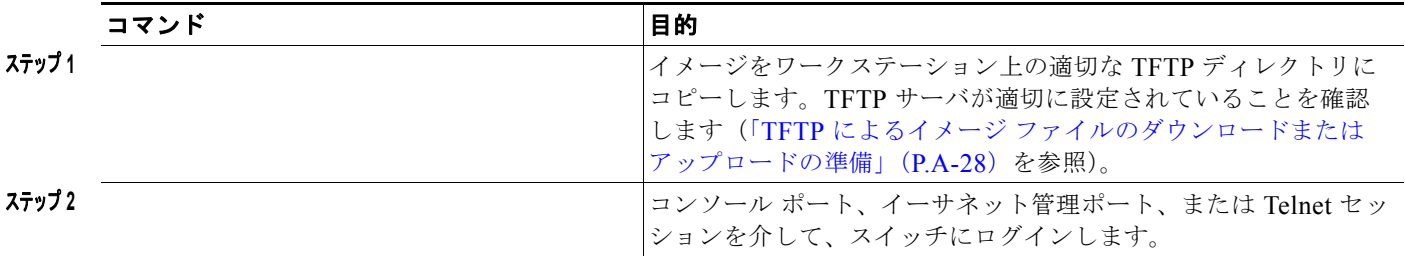

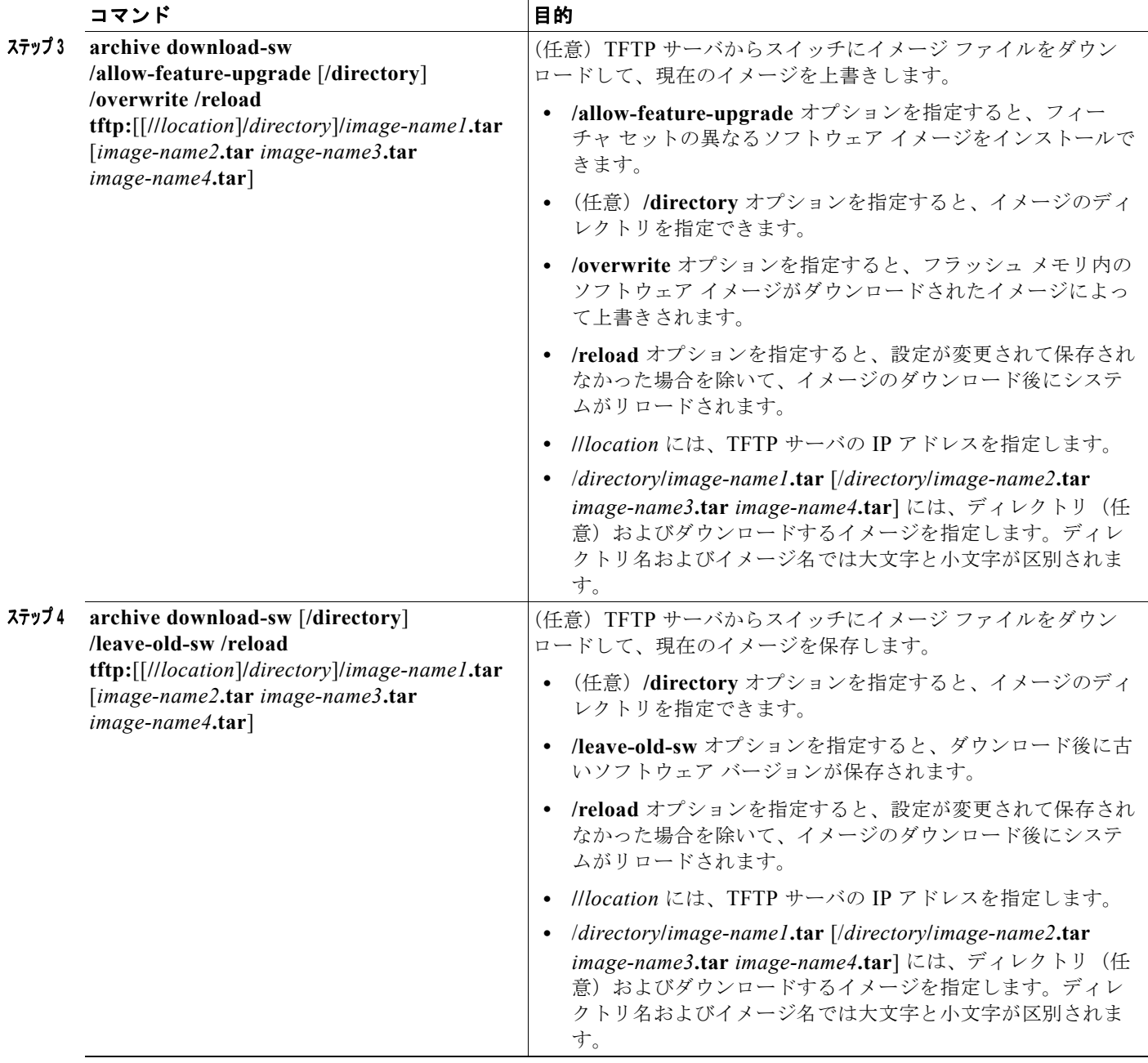

ダウンロード アルゴリズムによって、イメージがスイッチ モデルに対して適切であるかどうか、およ び DRAM サイズが十分であるかどうかが検証されます。問題がある場合、プロセスは中断され、エ ラーが報告されます。**/overwrite** オプションを指定した場合、ダウンロード アルゴリズムによって、 新しいイメージと同じであるかどうかに関係なくフラッシュ デバイスの既存のイメージが削除され、 新しいイメージがダウンロードされて、ソフトウェアがリロードされます。

 $\mathscr{P}$ 

(注) フラッシュ デバイスに 2 つのイメージを保持する十分なスペースがあり、これらのイメージのいずれ かを同じバージョンで上書きする場合は、**/overwrite** オプションを指定する必要があります。

**/leave-old-sw** を指定すると、既存のファイルは削除されません。新しいイメージをインストールする 十分なスペースがない場合に、稼働中のイメージを保存しようとすると、ダウンロード プロセスが停 止して、エラー メッセージが表示されます。

ダウンロードされたイメージは、システム ボードのフラッシュ デバイス(flash:)にアルゴリズムに よってインストールされます。このイメージはソフトウェア バージョン ストリングの名前が付いた新 しいディレクトリに格納されます。また、新しくインストールされたイメージを示すように、BOOT 環境変数が更新されます。

ダウンロード プロセス中に古いイメージを保存した場合は(**/leave-old-sw** キーワードを指定した場合 は)、**delete /force/recursive** *filesystem***:/***file-url* 特権 EXEC コマンドを入力して、そのイメージを削除 できます。*filesystem* には、システム ボードのフラッシュ デバイスを指定する場合は **flash:** を使用し ます。*file-url* には、古いイメージのディレクトリ名を入力します。ディレクトリ内のすべてのファイ ルおよびディレクトリが削除されます。

Д

注意 ダウンロードおよびアップロード アルゴリズムを適切に動作させるために、イメージの名前は変更 しないでください。

### <span id="page-29-0"></span>**TFTP** によるイメージ ファイルのアップロード

スイッチから TFTP サーバにイメージをアップロードできます。後でこのイメージをこのスイッチや、 同じタイプの別のスイッチにダウンロードできます。

組み込みのデバイス マネージャと連携する Web 管理ページが、既存のイメージでインストールされて いる場合に限って、アップロード機能を使用します。

イメージを TFTP サーバにアップロードするには、特権 EXEC モードで次の手順を実行します。

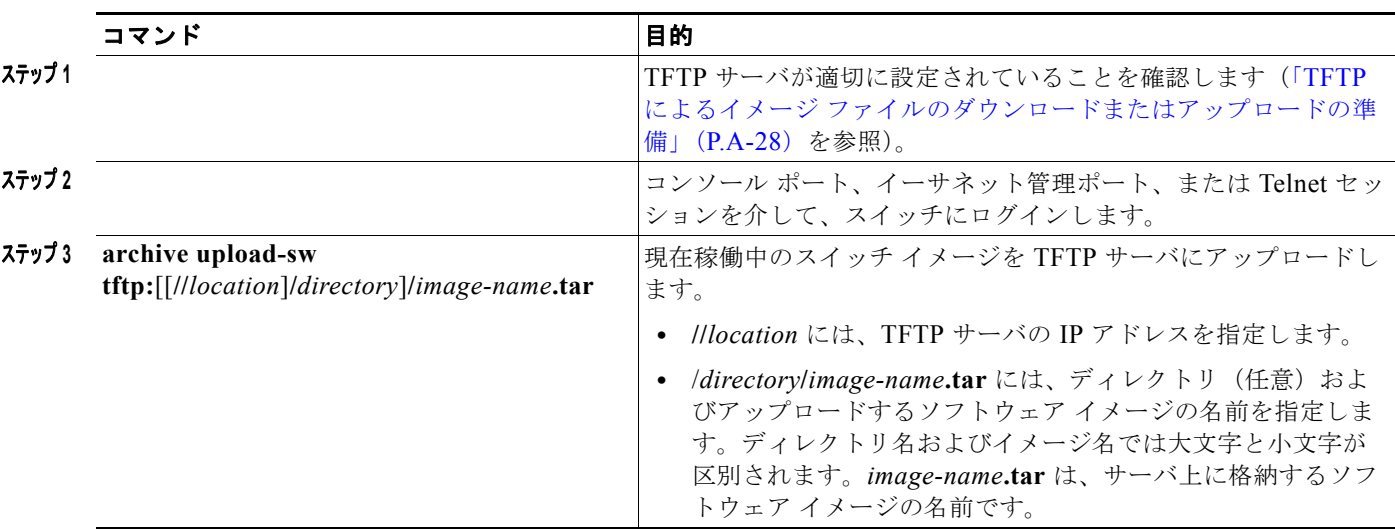

**archive upload-sw** 特権 EXEC コマンドを実行すると、これらのファイルが info、Cisco IOS イメー ジ、Web 管理ファイルの順にアップロードされて、サーバにイメージ ファイルが構築されます。これ らのファイルがアップロードされたあとに、アップロード アルゴリズムによってファイル形式が作成 されます。

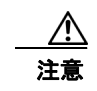

**注意**<br>**注意** ダウンロードおよびアップロード アルゴリズムを適切に動作させるために、イメージの名前は変更 しないでください。

## <span id="page-31-0"></span>**FTP** によるイメージ ファイルのコピー

FTP サーバからスイッチ イメージをダウンロードしたり、スイッチから FTP サーバにスイッチ イメー ジをアップロードしたりできます。

スイッチ ソフトウェアをアップグレードするには、サーバからスイッチ イメージ ファイルをダウン ロードします。現在のイメージを新しいイメージで上書きしたり、ダウンロード後に現在のファイルを 保存したりできます。

バックアップのために、スイッチ イメージ ファイルをサーバにアップロードします。アップロードさ れたこのイメージは、今後同じスイッチや、同じタイプの別のスイッチにダウンロードする場合に使用 できます。

(注) ソフトウェア イメージ ファイルをダウンロードおよびアップロードするには、**copy** 特権 EXEC コマ ンドまたは **archive tar** 特権 EXEC コマンドではなく、**archive download-sw** および **archive upload-sw** 特権 EXEC コマンドを使用することを推奨します。スイッチ スタックでは、スタック マス ター経由でのみ、**archive download-sw** 特権 EXEC コマンドおよび **archive upload-sw** 特権 EXEC コ マンドを使用できます。スタック マスターにダウンロードされたソフトウェア イメージは、残りのス タック メンバに自動的にダウンロードされます。

互換性のないソフトウェア イメージがあるスイッチをアップグレードするには、**archive copy-sw** 特権 EXEC コマンドを使用して、既存のスタック メンバから非互換スイッチにソフトウェア イメージをコ ピーします。その場合、スイッチは自動的にリロードされ、完全に機能しているメンバとしてスタック に加入します。

ここでは、次の設定について説明します。

- **•** 「FTP によるイメージ [ファイルのダウンロードまたはアップロードの準備」\(](#page-31-1)P.A-32)
- **•** 「FTP によるイメージ [ファイルのダウンロード」\(](#page-32-0)P.A-33)
- **•** 「FTP によるイメージ [ファイルのアップロード」\(](#page-35-0)P.A-36)

#### <span id="page-31-1"></span>**FTP** によるイメージ ファイルのダウンロードまたはアップロードの準備

FTP サーバから、または FTP サーバに、イメージ ファイルをコピーできます。

FTP プロトコルでは、FTP 要求ごとにリモート ユーザ名およびパスワードを、クライアントがサーバ に送信する必要があります。FTP を使用してイメージ ファイルをスイッチからサーバにコピーすると、 Cisco IOS ソフトウェアは次のリスト内の最初の有効なユーザ名を送信します。

- **• archive download-sw** または **archive upload-sw** 特権 EXEC コマンドで指定されているユーザ名 (ユーザ名が指定されている場合)。
- **• ip ftp username** *username* グローバル コンフィギュレーション コマンドで設定されたユーザ名 (このコマンドが設定されている場合)
- **•** anonymous

スイッチは、次のリスト内の最初の有効なパスワードを送信します。

- **• archive download-sw** または **archive upload-sw** 特権 EXEC コマンドで指定されたパスワード (パスワードが指定されている場合)
- **• ip ftp password** *password* グローバル コンフィギュレーション コマンドで設定されたパスワード (このコマンドが設定されている場合)
- **•** スイッチが作成した *username@switchname.domain* パスワード。変数 *username* は現在のセッ ションに関連付けられているユーザ名、*switchname* は設定されているホスト名、*domain* はスイッ チのドメインです。

ユーザ名およびパスワードは、FTP サーバのアカウントに関連付けられている必要があります。サー バに書き込む場合は、ユーザからの FTP 書き込み要求が許可されるように FTP サーバを適切に設定す る必要があります。

すべてのコピー操作に使用するユーザ名およびパスワードを指定するには、**ip ftp username** および **ip ftp password** コマンドを使用します。この処理のためだけにユーザ名を指定する場合は、**archive download-sw** または **archive upload-sw** 特権 EXEC コマンドでユーザ名を指定します。

サーバがディレクトリ構造である場合、イメージ ファイルはサーバ上のユーザ名に関連付けられた ディレクトリに書き込まれたり、そこからコピーされたりします。たとえば、イメージ ファイルが サーバ上のユーザのホーム ディレクトリ内に置かれている場合は、ユーザの名前をリモート ユーザ名 として指定します。

FTP を使用してイメージ ファイルのダウンロードやアップロードを開始する前に、次の作業を実行し ます。

- **•** スイッチに FTP サーバへのルートが設定されているかどうかを確認します。サブネット間でトラ フィックをルーティングするようにルータを設定していない場合、スイッチと FTP サーバは同じ サブネットに置かれていなければなりません。**ping** コマンドを使用して、FTP サーバへの接続を チェックします。
- **•** コンソールまたは Telnet セッションを介してスイッチにアクセスしていて有効なユーザ名がない 場合は、現在の FTP ユーザ名が FTP ダウンロードに使用するユーザ名であることを確認します。 **show users** 特権 EXEC コマンドを使用して、有効なユーザ名を表示できます。このユーザ名を使 用しない場合は、**ip ftp username** *username* グローバル コンフィギュレーション コマンドを使用 して、新しい FTP ユーザ名を作成します。新しい名前は、すべてのアーカイブ処理中に使用され ます。新しいユーザ名は NVRAM に格納されます。Telnet セッションを介してスイッチにアクセ スしていて、有効なユーザ名がある場合は、このユーザ名が使用されるので、FTP ユーザ名を設定 する必要はありません。ユーザ名をこの処理のためだけに指定する場合は、**archive download-sw**  または **archive upload-sw** 特権 EXEC コマンド内でユーザ名を指定します。
- **•** イメージ ファイルを FTP サーバにアップロードする場合は、スイッチ上のユーザからの書き込み 要求が許可されるように、適切に設定する必要があります。

詳細については、FTP サーバのマニュアルを参照してください。

#### <span id="page-32-0"></span>**FTP** によるイメージ ファイルのダウンロード

新しいイメージ ファイルをダウンロードして、現在のイメージを上書きしたり、保存したりできます。

■ ソフトウェア イメージの操作

FTP サーバから新しいイメージをダウンロードして、既存のイメージを上書きするには、特権 EXEC モードでステップ 1 ~ 7 の手順を実行します。現在のイメージを維持するには、ステップ 1 ~ 6、およ び 8 を実行します。

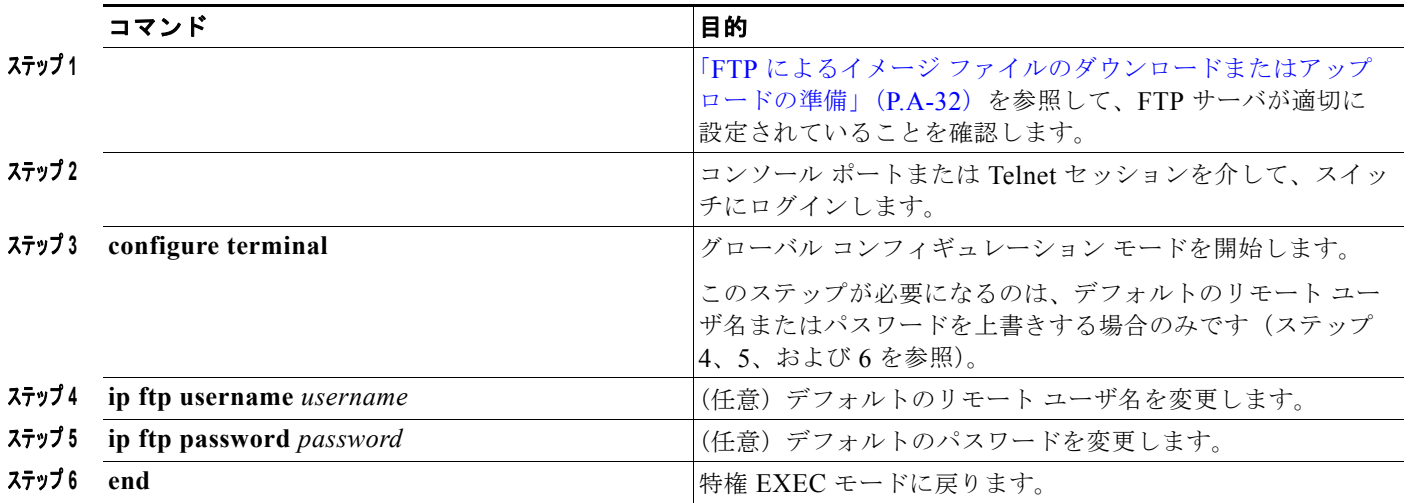

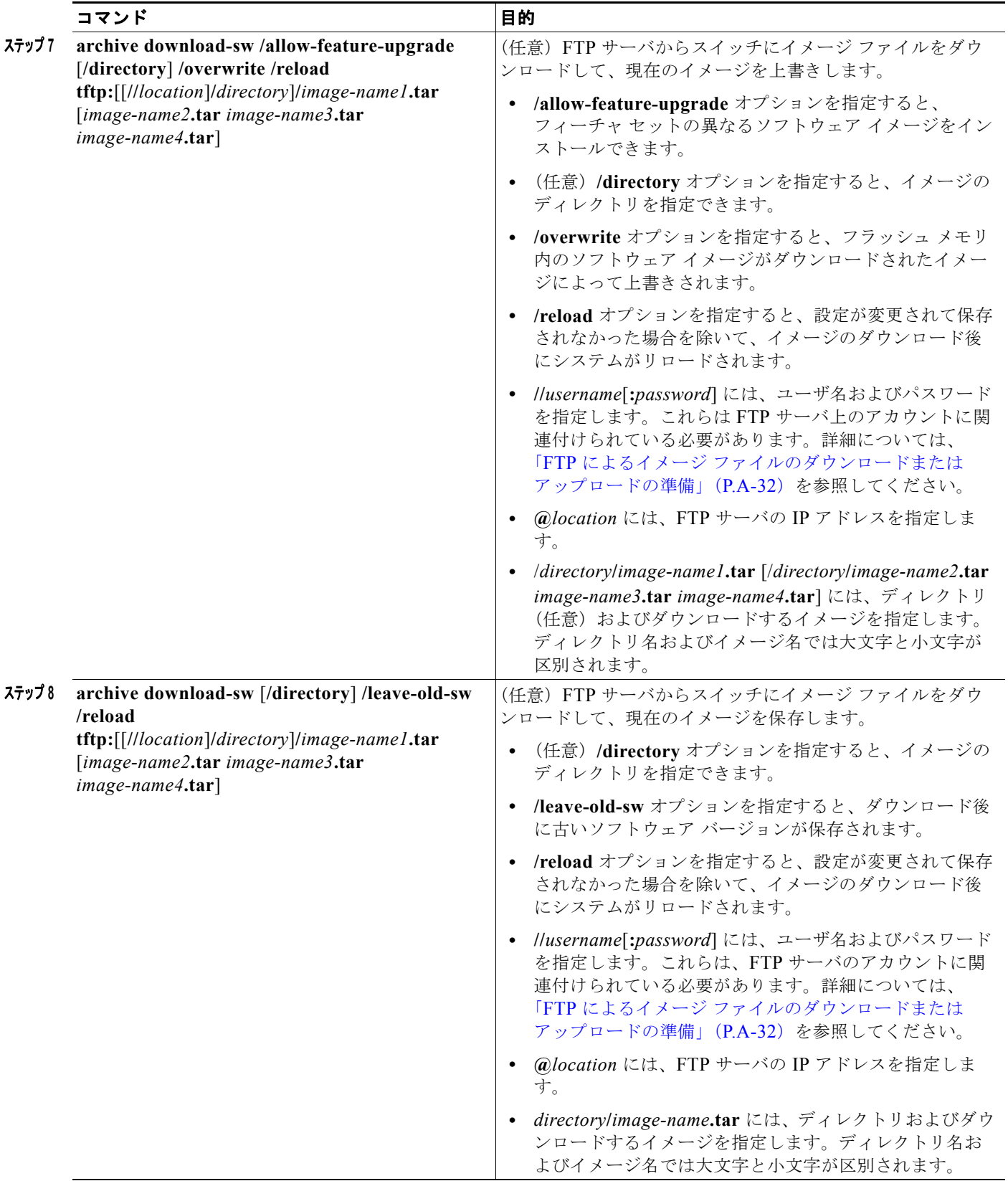

ダウンロード アルゴリズムによって、イメージがスイッチ モデルに対して適切であるかどうか、およ び DRAM サイズが十分であるかどうかが検証されます。問題がある場合、プロセスは中断され、エ ラーが報告されます。**/overwrite** オプションを指定した場合、ダウンロード アルゴリズムによって、 新しいイメージと同じであるかどうかに関係なくフラッシュ デバイスの既存のイメージが削除され、 新しいイメージがダウンロードされて、ソフトウェアがリロードされます。

(注) フラッシュ デバイスに 2 つのイメージを保持する十分なスペースがあり、これらのイメージのいずれ かを同じバージョンで上書きする場合は、**/overwrite** オプションを指定する必要があります。

**/leave-old-sw** を指定すると、既存のファイルは削除されません。新しいイメージをインストールする 十分なスペースがない場合に、現在稼働中のイメージを保存しようとすると、ダウンロード プロセス が停止して、エラー メッセージが表示されます。

ダウンロードされたイメージは、システム ボードのフラッシュ デバイス(flash:)にアルゴリズムに よってインストールされます。このイメージはソフトウェア バージョン ストリングの名前が付いた新 しいディレクトリに格納されます。また、新しくインストールされたイメージを示すように、BOOT 環境変数が更新されます。

ダウンロード プロセス中に古いイメージを保存した場合は(**/leave-old-sw** キーワードを指定した場合 は)、**delete /force/recursive** *filesystem***:/***file-url* 特権 EXEC コマンドを入力して、そのイメージを削除 できます。*filesystem* には、システム ボードのフラッシュ デバイスを指定する場合は **flash:** を使用し ます。*file-url* には、古いソフトウェア イメージのディレクトリ名を入力します。ディレクトリ内のす べてのファイルおよびディレクトリが削除されます。

Λ

注意 ダウンロードおよびアップロード アルゴリズムを適切に動作させるために、イメージの名前は変更 しないでください。

### <span id="page-35-0"></span>**FTP** によるイメージ ファイルのアップロード

スイッチから FTP サーバにイメージをアップロードできます。後でこのイメージをこのスイッチや、 同じタイプの別のスイッチにダウンロードできます。

組み込みのデバイス マネージャと連携する Web 管理ページが、既存のイメージでインストールされて いる場合に限って、アップロード機能を使用します。

イメージを FTP サーバにアップロードするには、特権 EXEC モードで次の手順を実行します。

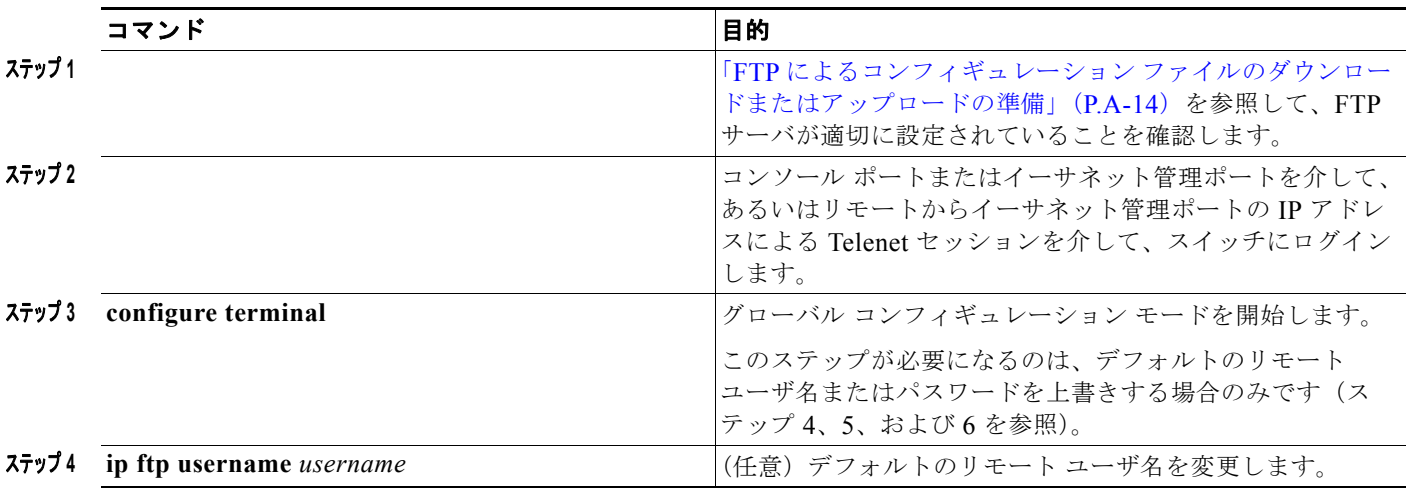

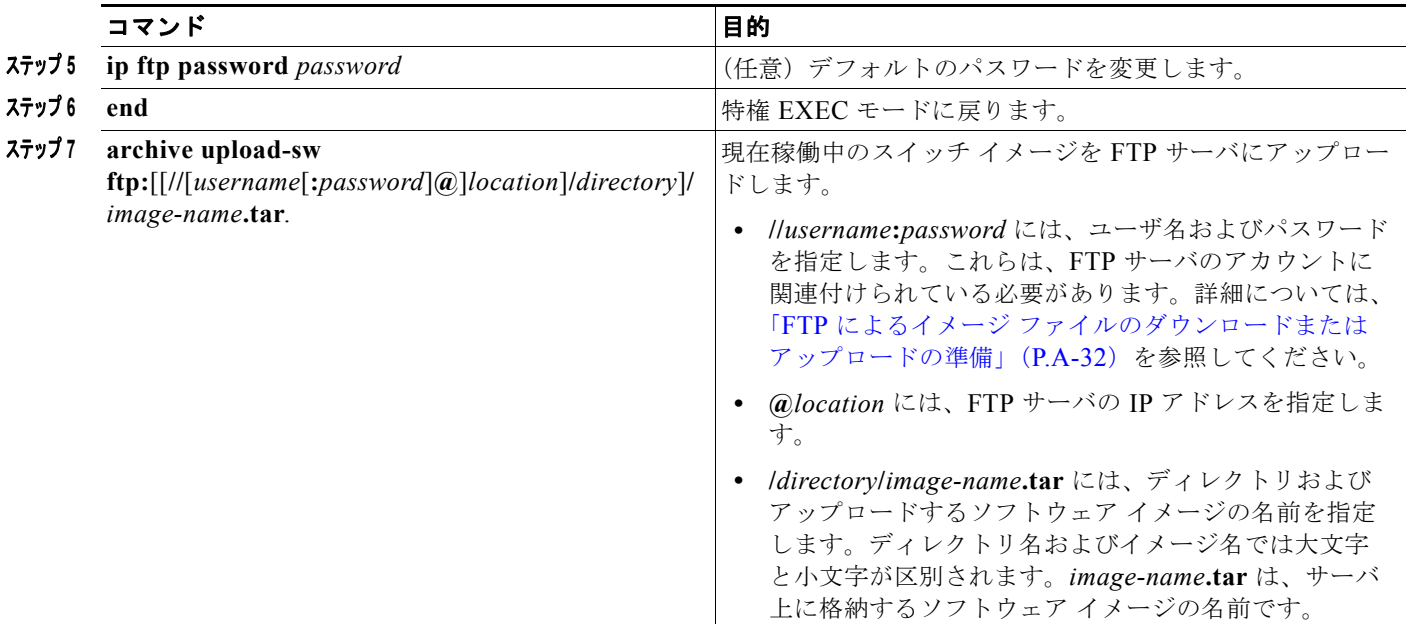

**archive upload-sw** コマンドを実行すると、これらのファイルが info、Cisco IOS イメージ、Web 管理 ファイルの順にアップロードされて、サーバにイメージ ファイルが構築されます。これらのファイル がアップロードされたあとに、アップロード アルゴリズムによってファイル形式が作成されます。

注意 ダウンロードおよびアップロード アルゴリズムを適切に動作させるために、イメージの名前は変更 しないでください。

### <span id="page-36-0"></span>**RCP** によるイメージ ファイルのコピー

タック メンバに自動的にダウンロードされます。

RCP サーバからスイッチ イメージをダウンロードしたり、スイッチから RCP サーバにスイッチ イ メージをアップロードしたりできます。

スイッチ ソフトウェアをアップグレードするには、サーバからスイッチ イメージ ファイルをダウン ロードします。現在のイメージを新しいイメージで上書きしたり、ダウンロード後に現在のファイルを 保存したりできます。

バックアップのために、スイッチ イメージ ファイルをサーバにアップロードします。アップロードさ れたこのイメージは、今後同じスイッチや、同じタイプの別のスイッチにダウンロードする場合に使用 できます。

(注) ソフトウェア イメージ ファイルをダウンロードおよびアップロードするには、**copy** 特権 EXEC コマ ンドまたは **archive tar** 特権 EXEC コマンドではなく、**archive download-sw** および **archive upload-sw** 特権 EXEC コマンドを使用することを推奨します。スイッチ スタックでは、スタック マス ター経由でのみ、**archive download-sw** 特権 EXEC コマンドおよび **archive upload-sw** 特権 EXEC コ マンドを使用できます。スタック マスターにダウンロードされたソフトウェア イメージは、残りのス

互換性のないソフトウェア イメージがあるスイッチをアップグレードするには、**archive copy-sw** 特権 EXEC コマンドを使用して、既存のスタック メンバから非互換スイッチにソフトウェア イメージをコ ピーします。その場合、スイッチは自動的にリロードされ、完全に機能しているメンバとしてスタック に加入します。

ここでは、次の設定について説明します。

- **•** 「RCP によるイメージ [ファイルのダウンロードまたはアップロードの準備」\(](#page-37-0)P.A-38)
- **•** 「RCP によるイメージ [ファイルのダウンロード」\(](#page-38-0)P.A-39)
- **•** 「RCP によるイメージ [ファイルのアップロード」\(](#page-40-0)P.A-41)

#### <span id="page-37-0"></span>**RCP** によるイメージ ファイルのダウンロードまたはアップロードの準備

リモート ホストとスイッチの間でイメージ ファイルをダウンロードおよびアップロードするための別 の方法は、RCP を使用することです。コネクションレス プロトコルである UDP を使用する TFTP と 異なり、RCP ではコネクション型の TCP が使用されます。

RCP を使用してファイルをコピーする場合は、ファイルのコピー元またはコピー先のサーバで RCP が サポートされている必要があります。RCP の copy コマンドは、リモート システム上の rsh サーバ(ま たはデーモン)を利用します。RCP を使用してファイルをコピーする場合は、TFTP の場合のように ファイル配信用サーバを作成する必要がありません。ユーザは rsh をサポートするサーバにアクセスす るだけですみます (ほとんどの UNIX システムは rsh をサポートしています)。ある場所から別の場所 へファイルをコピーするので、コピー元ファイルに対して読み取り権限、コピー先ファイルに対して書 き込み権限が必要です。コピー先ファイルが存在しない場合は、RCP によって作成されます。

RCP では、RCP 要求ごとのリモート ユーザ名をクライアントがサーバに送信する必要があります。 RCP を使用してイメージ ファイルをスイッチからサーバにコピーすると、Cisco IOS ソフトウェアは 次のリスト内の最初の有効なユーザ名を送信します。

- **• archive download-sw** または **archive upload-sw** 特権 EXEC コマンドで指定されているユーザ名 (ユーザ名が指定されている場合)。
- **• ip rcmd remote-username** *username* グローバル コンフィギュレーション コマンドで設定された ユーザ名 (このコマンドが設定されている場合)。
- **•** 現在の TTY(端末)プロセスに関連付けられたリモート ユーザ名。たとえば、ユーザが Telnet を 介してルータに接続されており、**username** コマンドを介して認証された場合は、リモート ユーザ 名として Telnet ユーザ名がスイッチ ソフトウェアによって送信されます。
- **•** スイッチのホスト名。

RCP コピー要求を正常に実行するためには、ネットワーク サーバ上にリモート ユーザ名のアカウント を定義する必要があります。サーバがディレクトリ構造である場合、イメージ ファイルはサーバ上の リモート ユーザ名に関連付けられたディレクトリに書き込まれるか、そこからコピーされます。たと えば、イメージ ファイルがサーバ上のユーザのホーム ディレクトリ内に置かれている場合は、ユーザ の名前をリモート ユーザ名として指定します。

RCP を使用してイメージ ファイルのダウンロードやアップロードを開始する前に、次の作業を実行し ます。

- **•** RCP サーバとして機能しているワークステーションで、rsh がサポートされていることを確認しま す。
- **•** スイッチに RCP サーバへのルートが設定されているかどうかを確認します。サブネット間でトラ フィックをルーティングするようにルータを設定していない場合、スイッチとサーバは同じサブ ネットに置かれていなければなりません。**ping** コマンドを使用して、RCP サーバへの接続を確認 します。
- **•** コンソールまたは Telnet セッションを介してスイッチにアクセスしていて有効なユーザ名がない 場合は、現在の RCP ユーザ名が RCP ダウンロードに使用するユーザ名であることを確認します。 **show users** 特権 EXEC コマンドを使用して、有効なユーザ名を表示できます。このユーザ名を使 用しない場合は、すべてのアーカイブ処理中に使用される **ip rcmd remote-username** *username* グ ローバル コンフィギュレーション コマンドを使用して、新しい RCP ユーザ名を作成します。新し いユーザ名は NVRAM に格納されます。Telnet セッションを介してスイッチにアクセスしていて、 有効なユーザ名がある場合は、このユーザ名が使用されるので、RCP ユーザ名を設定する必要は ありません。この処理のためだけにユーザ名を指定する場合は、**archive download-sw** または **archive upload-sw** 特権 EXEC コマンドでユーザ名を指定します。
- **•** イメージを RCP サーバにアップロードする場合は、スイッチ上のユーザからの RCP 書き込み要求 が許可されるように、適切に設定する必要があります。UNIX システムの場合は、RCP サーバ上 のリモート ユーザ用の .rhosts ファイルにエントリを追加する必要があります。たとえば、スイッ チに次のコンフィギュレーション行が含まれているとします。

hostname Switch1 ip rcmd remote-username User0

このスイッチの IP アドレスを *Switch1.company.com* に変換する場合は、RCP サーバ上の User0 用 の .rhosts ファイルに次の行が含まれている必要があります。

Switch1.company.com Switch1

詳細については、RCP サーバのマニュアルを参照してください。

### <span id="page-38-0"></span>**RCP** によるイメージ ファイルのダウンロード

新しいイメージ ファイルをダウンロードして、現在のイメージを置き換えたり、保存したりできます。

RCP サーバから新しいイメージをダウンロードして、既存のイメージを上書きするには、特権 EXEC モードでステップ 1 ~ 6 の手順を実行します。現在のイメージを保存するには、ステップ 6 へ進みま す。

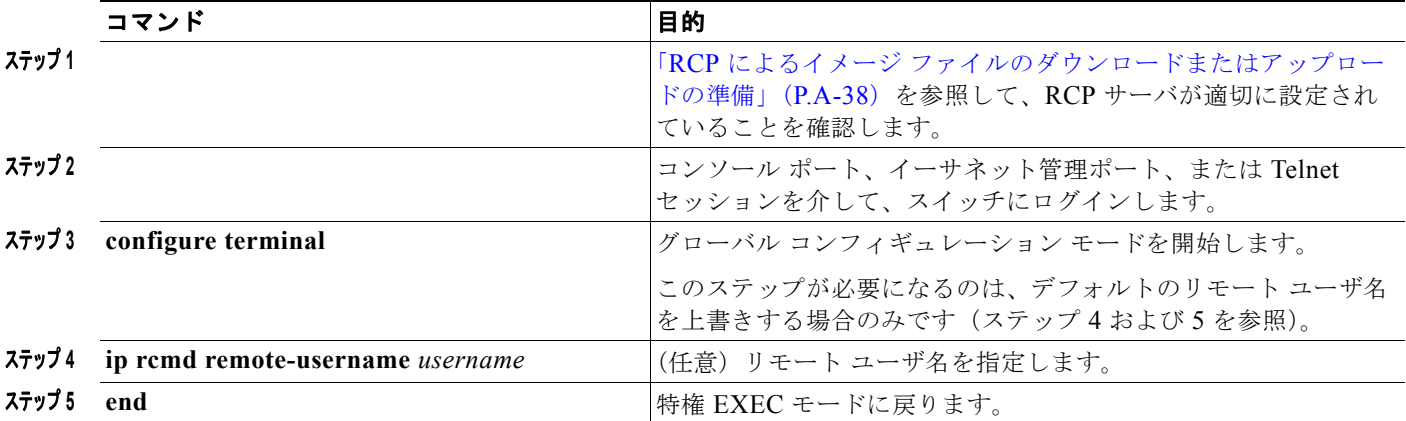

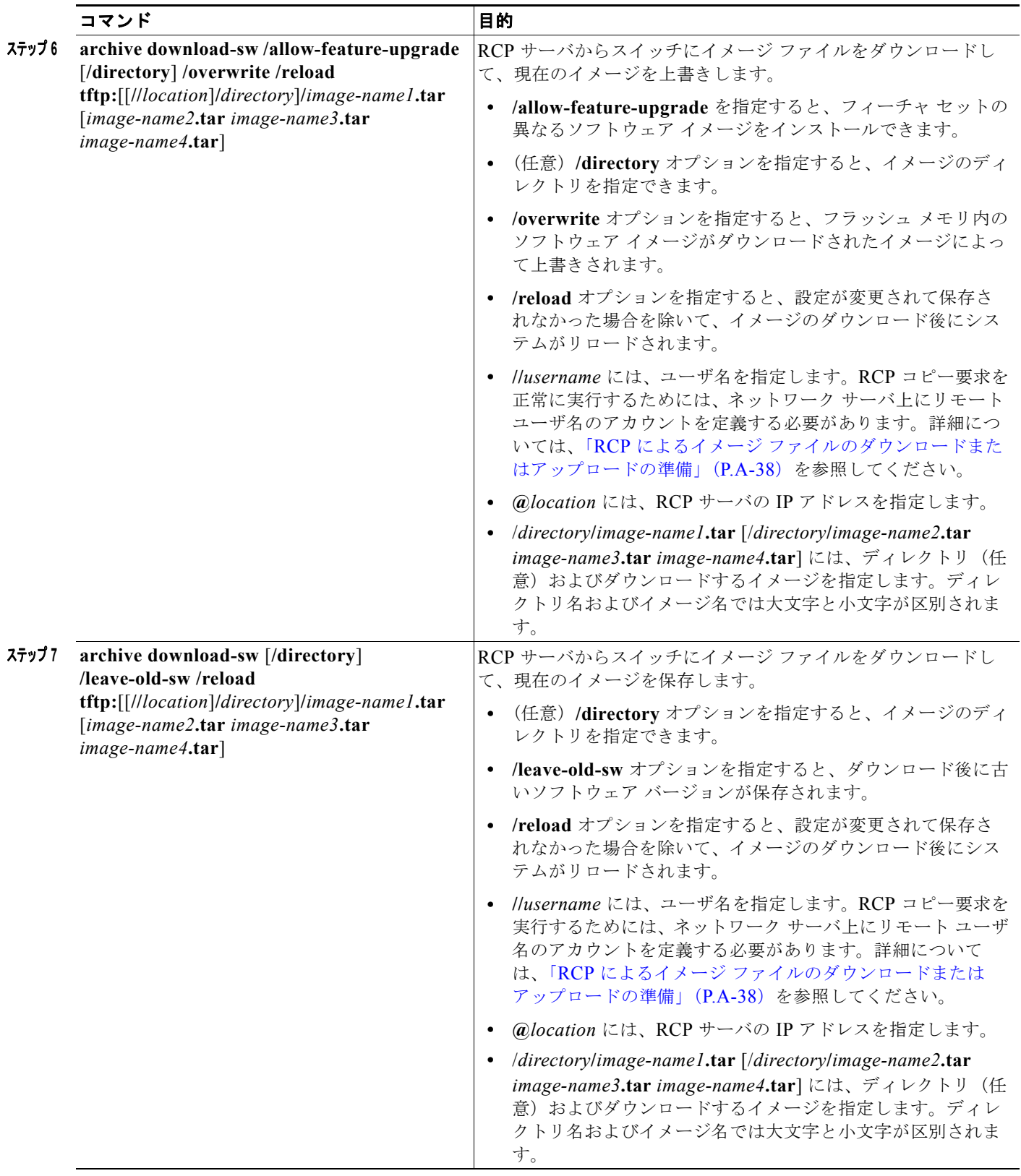

ダウンロード アルゴリズムによって、イメージがスイッチ モデルに対して適切であるかどうか、およ び DRAM サイズが十分であるかどうかが検証されます。問題がある場合、プロセスは中断され、エ ラーが報告されます。**/overwrite** オプションを指定した場合、ダウンロード アルゴリズムによって、 新しいイメージと同じであるかどうかに関係なくフラッシュ デバイスの既存のイメージが削除され、 新しいイメージがダウンロードされて、ソフトウェアがリロードされます。

(注) フラッシュ デバイスに 2 つのイメージを保持する十分なスペースがあり、これらのイメージのいずれ かを同じバージョンで上書きする場合は、**/overwrite** オプションを指定する必要があります。

**/leave-old-sw** を指定すると、既存のファイルは削除されません。新しいイメージをインストールする 十分なスペースがない場合に、稼働中のイメージを保存しようとすると、ダウンロード プロセスが停 止して、エラー メッセージが表示されます。

ダウンロードされたイメージは、システム ボードのフラッシュ デバイス(flash:)にアルゴリズムに よってインストールされます。このイメージはソフトウェア バージョン ストリングの名前が付いた新 しいディレクトリに格納されます。また、新しくインストールされたイメージを示すように、BOOT 環境変数が更新されます。

ダウンロード プロセス中に古いソフトウェアを保存した場合は(**/leave-old-sw** キーワードを指定した 場合は)、**delete /force/recursive** *filesystem***:/***file-url* 特権 EXEC コマンドを入力して、そのイメージを 削除できます。*filesystem* には、システム ボードのフラッシュ デバイスを指定する場合は **flash:** を使 用します。*file-url* には、古いソフトウェア イメージのディレクトリ名を入力します。ディレクトリ内 のすべてのファイルおよびディレクトリが削除されます。

∕∖

注意 ダウンロードおよびアップロード アルゴリズムを適切に動作させるために、イメージの名前は変更 しないでください。

#### <span id="page-40-0"></span>**RCP** によるイメージ ファイルのアップロード

スイッチから RCP サーバにイメージをアップロードできます。後でこのイメージをこのスイッチや、 同じタイプの別のスイッチにダウンロードできます。

組み込みのデバイス マネージャと連携する Web 管理ページが既存のイメージでインストールされてい る場合に限って、アップロード機能を使用します。

イメージを RCP サーバにアップロードするには、特権 EXEC モードで次の手順を実行します。

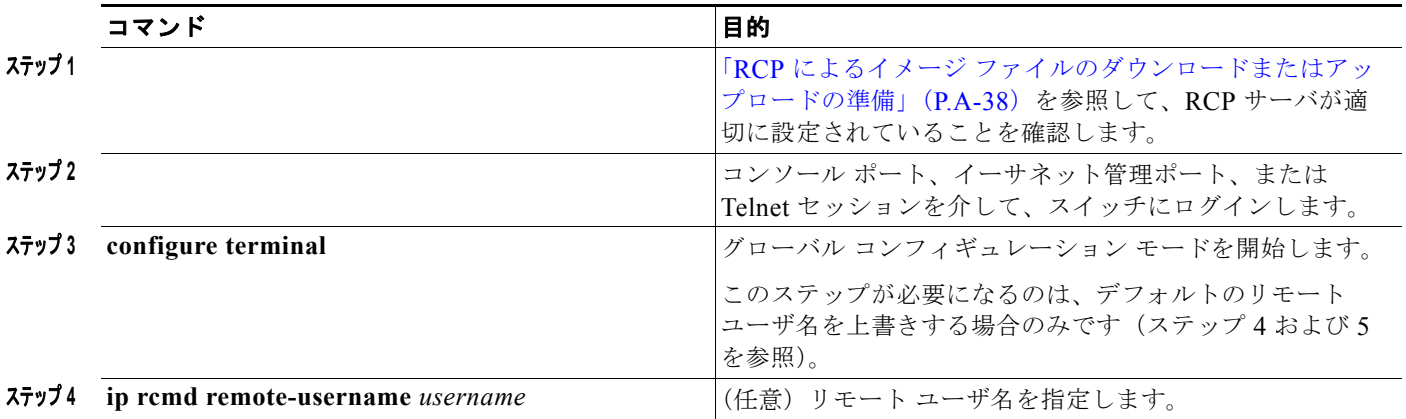

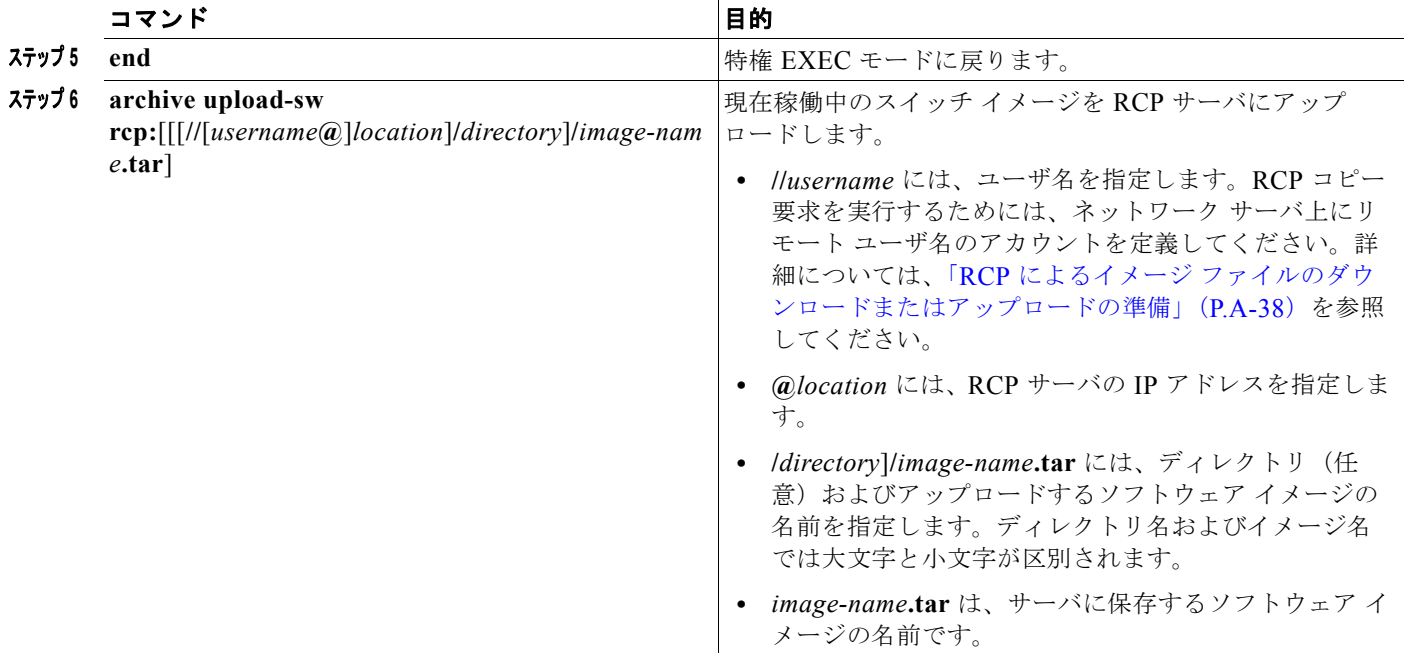

**archive upload-sw** 特権 EXEC コマンドを実行すると、これらのファイルが info、Cisco IOS イメー ジ、Web 管理ファイルの順にアップロードされて、サーバにイメージ ファイルが構築されます。これ らのファイルがアップロードされたあとに、アップロード アルゴリズムによってファイル形式が作成 されます。

注意 ダウンロードおよびアップロード アルゴリズムを適切に動作させるために、イメージの名前は変更 しないでください。

## <span id="page-41-0"></span>あるスタック メンバから別のスタック メンバへのイメージ ファイルのコ ピー

スイッチ スタックでは、スタック マスター経由でのみ、**archive download-sw** 特権 EXEC コマンドお よび **archive upload-sw** 特権 EXEC コマンドを使用できます。スタック マスターにダウンロードされ たソフトウェア イメージは、残りのスタック メンバに自動的にダウンロードされます。

互換性のないソフトウェア イメージがあるスイッチをアップグレードするには、**archive copy-sw** 特権 EXEC コマンドを使用して、既存のスタック メンバから互換性のないソフトウェアがあるスタック メ ンバに、ソフトウェア イメージをコピーします。その場合、スイッチは自動的にリロードされ、完全 に機能しているメンバとしてスタックに加入します。

(注) **archive copy-sw** 特権 EXEC コマンドを使用するには、追加するスタック メンバ スイッチおよびス タック マスターの両方のイメージを TFTP サーバからダウンロードしておく必要があります。ダウン ロードを実行するには、**archive download-sw** 特権 EXEC コマンドを使用します。

アップグレードするスタック メンバから、特権 EXEC モードで、次の手順を実行して、異なるスタッ ク メンバのフラッシュ メモリから、実行イメージ ファイルをコピーします。

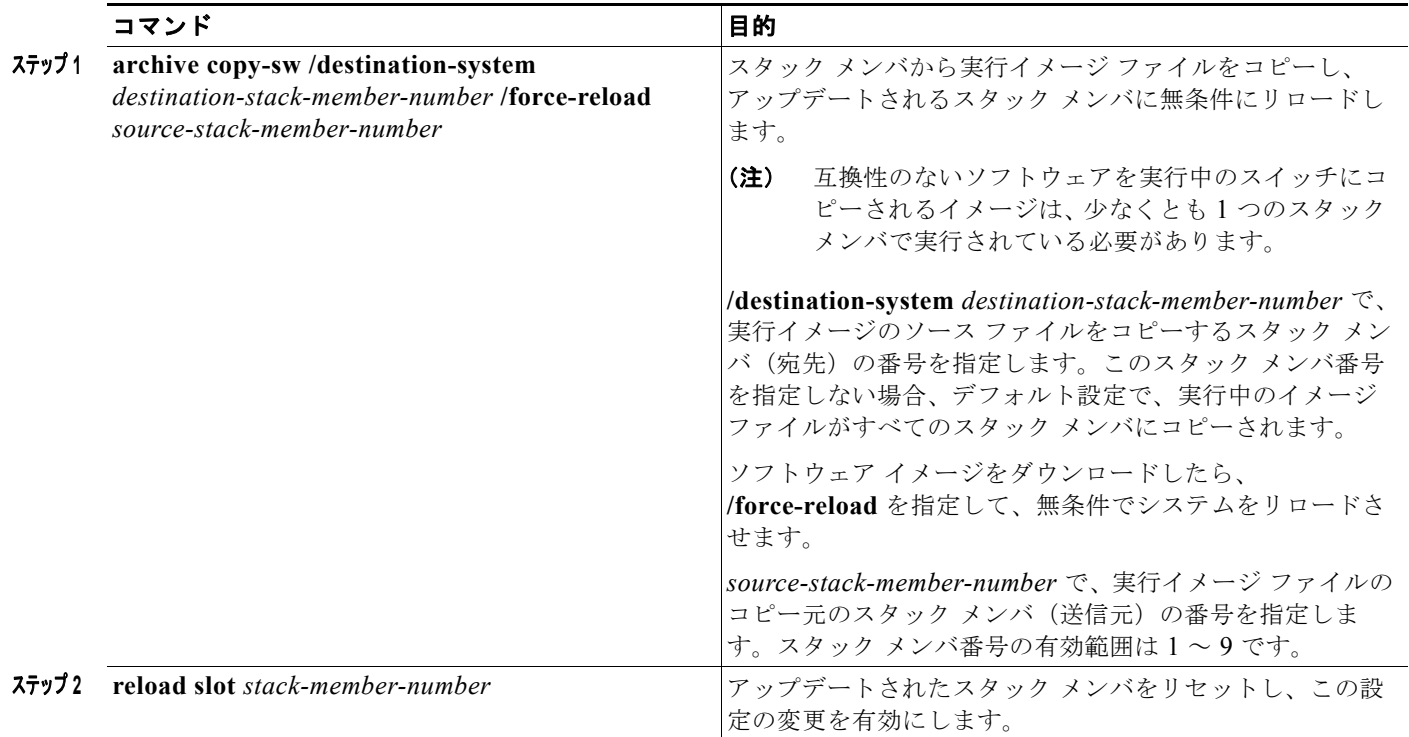

## <span id="page-42-0"></span>ネットワーク サービス モジュール ソフトウェアのソフトウェア

C3KX-SM-10GT の 10 ギガビット イーサネット ネットワーク サービス モジュールでは、このサービ ス モジュールのみで使用できる機能をサポートため、追加のソフトウェア イメージが必要です。 **archive download-sw** 特権 EXEC コマンドをスイッチ上で使用し、ソフトウェア イメージをダウン ロードします。ソフトウェア イメージは、スイッチで動作している Cisco IOS ソフトウェアと互換性 がなければなりません。バージョンに互換性がない場合、サービス モジュールはパススルー モードで 動作します。つまり、サービス モジュール固有の機能が使用できないことを意味します。

ネットワーク サービス モジュールを取り付けスイッチを起動すると、スイッチは、サービス モジュー ルのソフトウェア バージョンがスイッチで実行されているソフトウェアと互換性があることを確認す る互換性チェックを実行します。

**archive download-sw** 特権 EXEC コマンドを入力してソフトウェアをダウンロードするときも、ス イッチはソフトウェアの互換性を確認するバージョン チェックを必要に応じて実行します。

- **•** スイッチがスイッチ スタックに含まれている場合、スタック プロトコルとスタック内のスイッチ の互換性をチェックします。
- **•** ネットワーク サービス モジュールが搭載されている場合、スイッチ ソフトウェアとネットワーク サービス モジュール ソフトウェアの互換性を確認します。

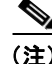

(注) スイッチがスタックに含まれていない場合または装着されているネットワーク サービス モジュールが ない場合は、バージョンの互換性チェックは不要です。

サービス モジュールとスイッチ間の不一致が検出されると、次の Syslog メッセージが出力されます。

The FRULink 10G Service Module (C3KX-SM-10G) software version is incompatible with the IOS software version.Please update the software.Module is in pass-thru mode.

サービス モジュール固有の機能には、IP ベースまたは IP サービス フィーチャ セットが必要です。ス イッチが LAN ベース ソフトウェア フィーチャ セットを実行している場合、次のメッセージが出力さ れます。

Mar 1 00:01:32.341: %PLATFORM SM10G-6-LICENSE: FRULink 10G Service Module (C3KX-SM-10G) features are not supported with this license level.Module is in pass-thru mode.

**show switch service-module** ユーザ EXEC コマンドを使用して、スイッチ上のサービス モジュールま たはスタック内のサービス モジュール、スイッチでサポートされているサービス モジュールのソフト ウェア バージョンを表示できます。

次に、ソフトウェア バージョンの互換性がある場合の出力例を示します。

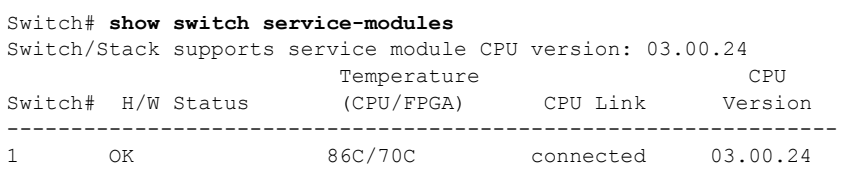

次に、サービス モジュールが搭載されたスイッチで LAN ベース フィーチャ セットが稼働している場 合の出力例を示します。

Switch# **show switch service-modules** Switch/Stack supports service module CPU version: 03.00.25 Temperature CPU Switch# H/W Status (CPU/FPGA) CPU Link Version ----------------------------------------------------------------- 1 LB-PASS-THRU \* 71C/59C notconnected N/A

Module services not supported on a Lanbase license